# **Návod k uvedení do provozu** Kotel na pelety

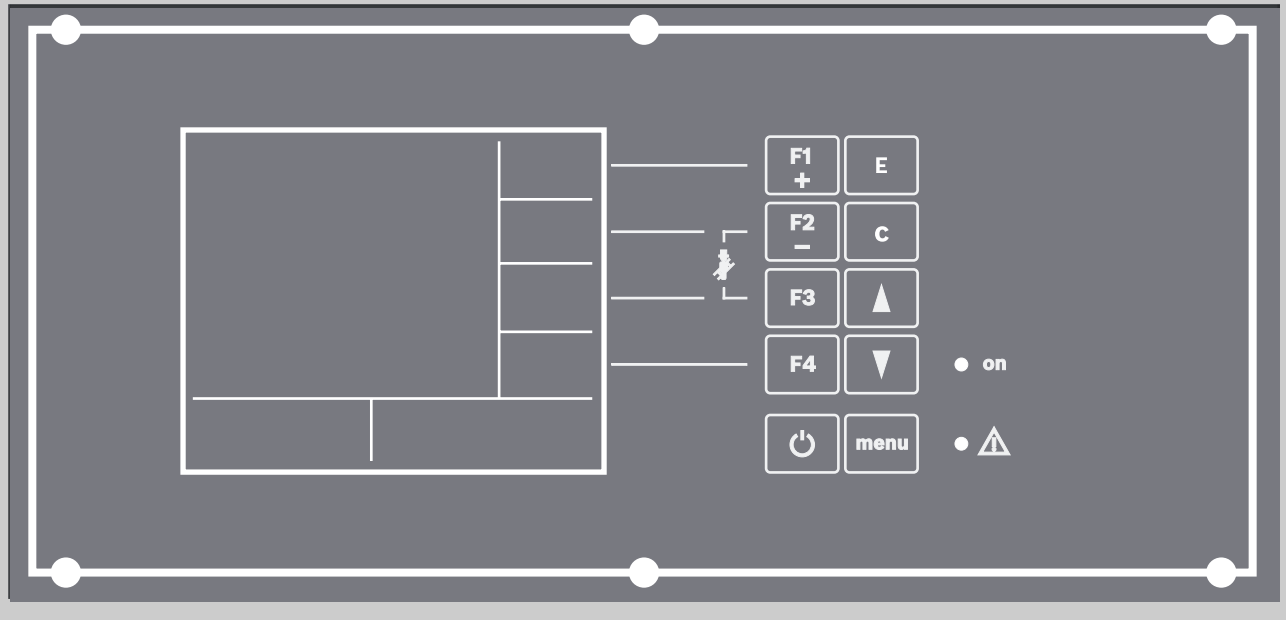

6 720 642 003-00.1T

# **Logano SP161, SP161-M Logano SP261**

**Pro certifikované odborníka**

**Před uvedením do provozu pečlivě pročtěte.**

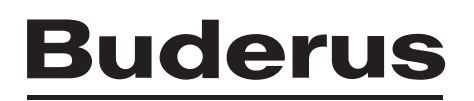

## <span id="page-1-0"></span>**Obsah**

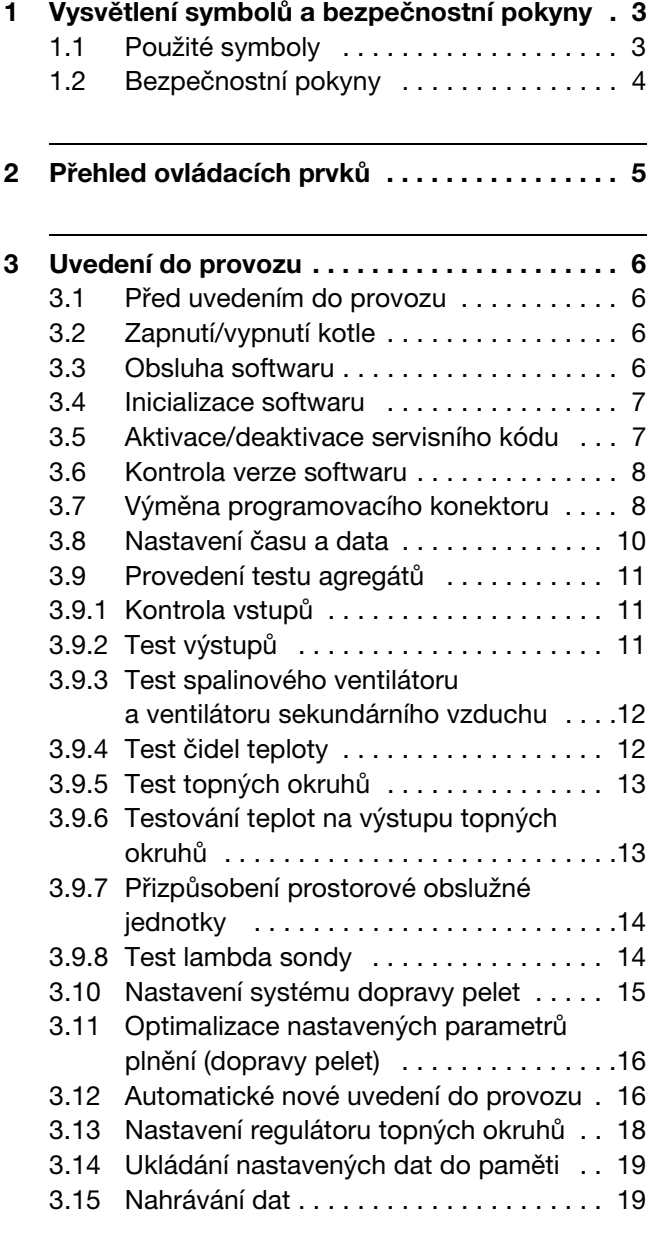

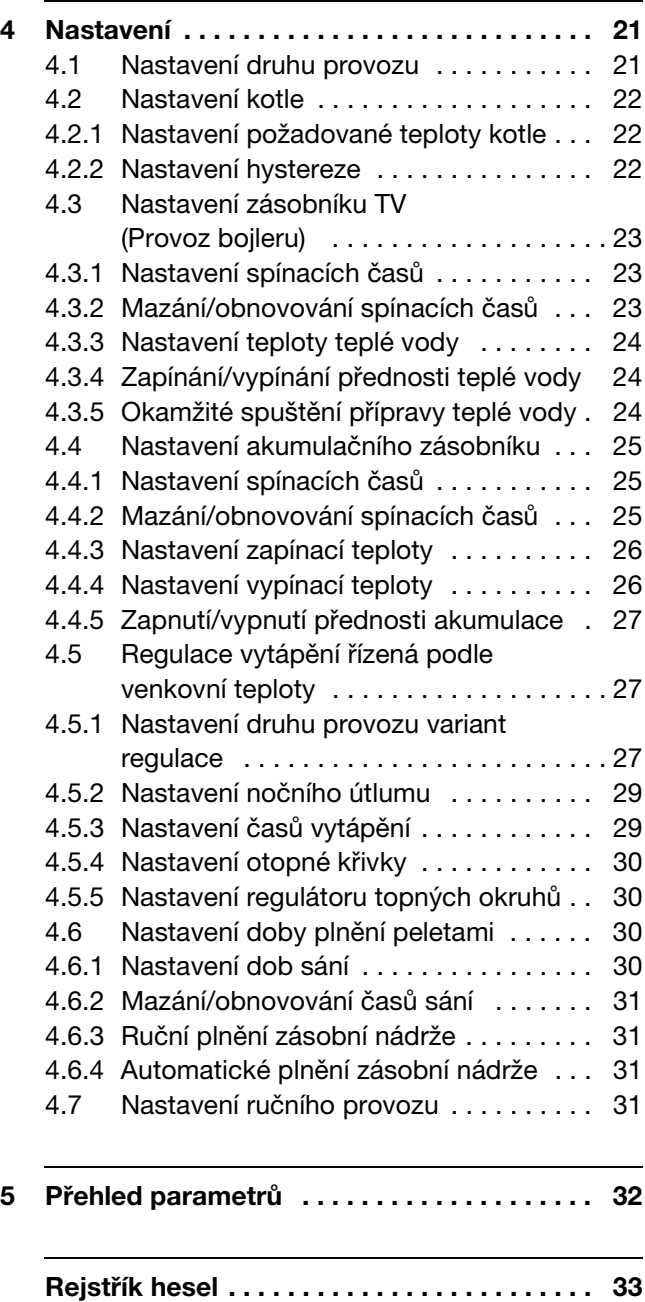

## <span id="page-2-0"></span>**1 Vysvětlení symbolů a bezpečnostní pokyny**

## <span id="page-2-1"></span>**1.1 Použité symboly**

#### **Výstražné pokyny**

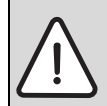

Výstražné pokyny v textu jsou označeny výstražným trojúhelníkem na šedém podkladě a opatřeny rámečkem.

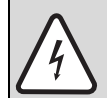

V situacích, kdy hrozí nebezpečí úrazu elektrickým proudem, je v trojúhelníku místo vykřičníku symbol blesku.

Signální výrazy na začátku výstražného upozornění označují druh a závažnost následků, které mohou nastat, nebudou-li dodržena opatření k odvrácení nebezpečí.

- **OZNÁMENÍ** znamená, že může dojít k materiálním škodám.
- **UPOZORNĚNÍ** znamená, že může dojít k lehkým až středně těžkým poraněním osob.
- **VAROVÁNÍ** signalizuje nebezpečí vzniku těžkého poranění osob.
- **NEBEZPEČÍ** znamená, že může dojít ke zranění osob, které ohrožuje život.

#### **Důležité informace**

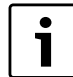

Důležité informace neobsahující ohrožení člověka nebo materiálních hodnot jsou označeny vedle uvedeným symbolem. Od ostatního textu jsou nahoře a dole odděleny čárami.

#### **Další symboly**

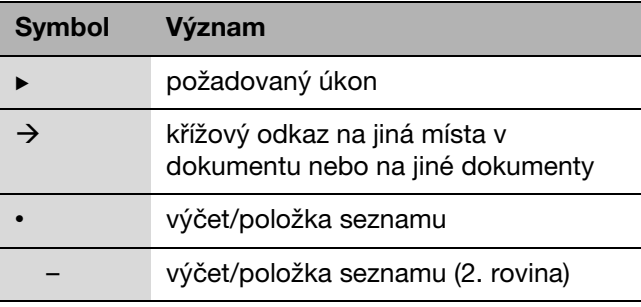

Tab. 1

## <span id="page-3-0"></span>**1.2 Bezpečnostní pokyny**

#### **Nebezpečí při zápachu spalin**

- ▶ Vypněte kotel.
- Otevřete okna a dveře.
- $\blacktriangleright$  Informujte servisní firmu.

#### **Provoz**

- ► Kotel provozujte vždy s dostatečnou vodní náplní a správným tlakem v systému.
- ▶ Pojistné ventily nikdy nezavírejte, abyste zamezili poškození přetlakem. Během zátopu může z pojistného ventilu okruhu otopné vody a potrubí teplé vody vytékat voda.
- ▶ Součásti sloužící k odvodu spalin neupravujte.
- $\triangleright$  Používejte normalizované pelety ( $\rightarrow$  návod k montáži a údržbě).
- ▶ Otvory kotle (dvířka, revizní otvory, plnicí otvory) mějte za provozu vždy zavřené.
- ▶ Otvory pro přívod a odvod větracího vzduchu ve dveřích, oknech a stěnách nezavírejte ani nezmenšujte.
- $\blacktriangleright$  Zajistěte, aby z prostoru umístění nebyl mechanickými vzduchotechnickými zařízeními (např. digestoř, sušička prádla nebo centrální vysavač) odebírán spalovací vzduch.
- ▶ Popel vybírejte jen do nehořlavých nádob s víkem.

#### **Ohrožení života elektrickým proudem**

- Před otevřením kotle: Odpojte kotel kompletně od síťového napětí a zajistěte proti náhodnému zapnutí.
- **Provedení elektrického připojení svěřte pouze** odbornému elektrikáři. Dodržujte připojovací schéma.

#### **Výbušné a snadno vznětlivé materiály**

► Snadno vznětlivé materiály (papír, ředidla, barvy atd.) nepoužívejte ani neskladujte v blízkosti kotle.

#### **Spalovací vzduch / vzduch z prostoru**

▶ Spalovací vzduch/vzduch z prostoru chraňte před účinky agresivních látek (např. halogenových uhlovodíků obsahujících sloučeniny chlóru nebo fluoru). Zamezíte tím korozi.

#### **Škody vzniklé v důsledku obsluhy**

Chyby při obsluze mohou způsobit újmu na zdraví osob a/nebo materiální škody:

- $\triangleright$  Nedovolte, aby s kotlem manipulovaly děti nebo aby se stal předmětem jejich hry.
- $\blacktriangleright$  Zajistěte, aby ke kotli měly přístup pouze osoby, které jsou schopné jej odborně obsluhovat.

#### **Poučení zákazníka**

- ► Informujte zákazníka o způsobu činnosti kotle a předveďte mu jeho obsluhu.
- ▶ Upozorněte zákazníka na to, že sám není oprávněn provádět jakékoliv úpravy ani opravy.

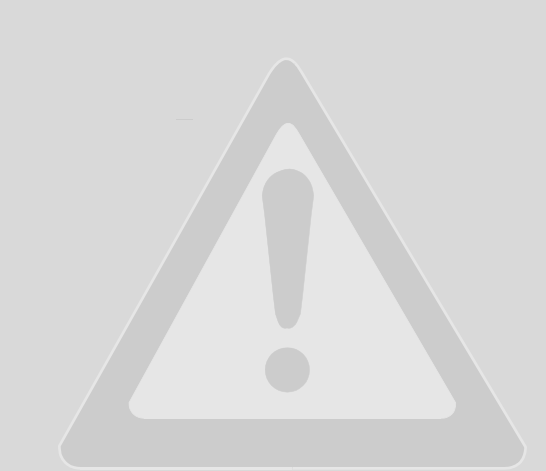

## <span id="page-4-0"></span>**2 Přehled ovládacích prvků**

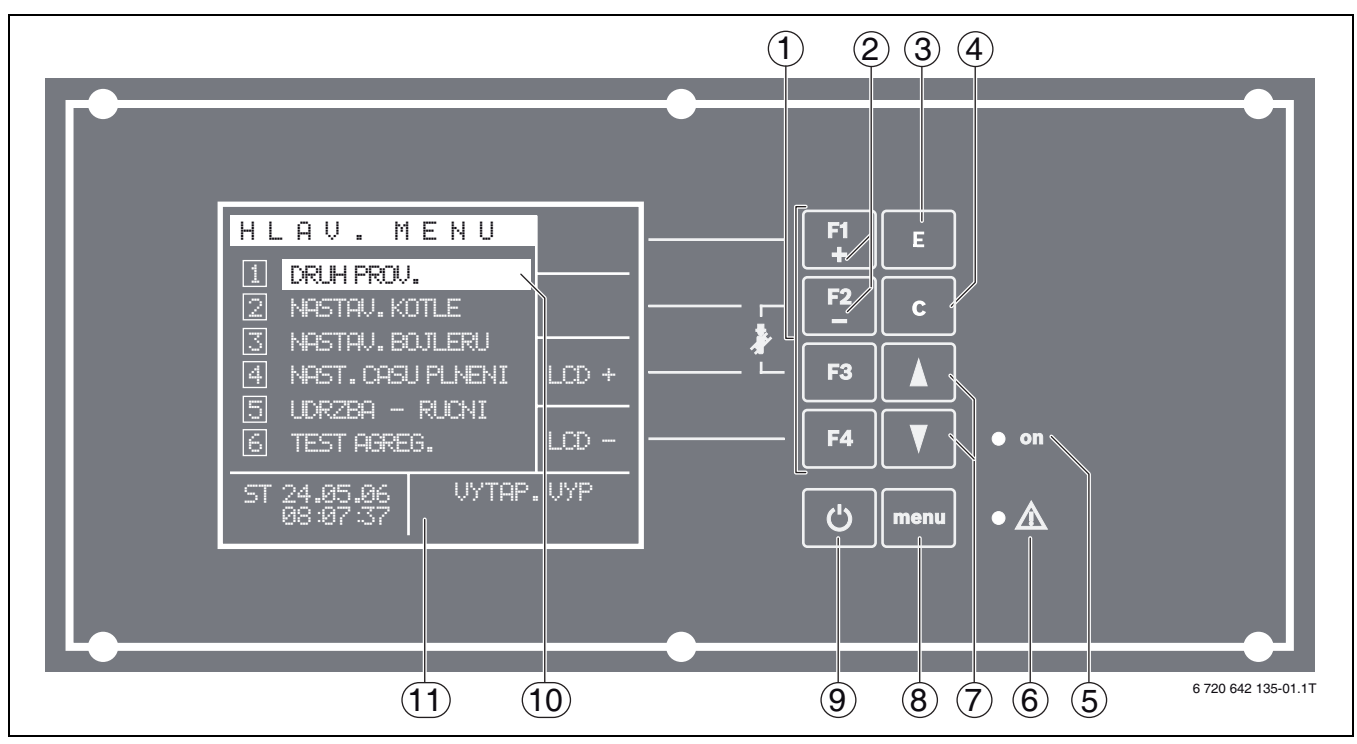

<span id="page-4-1"></span>Obr. 1 Přehled

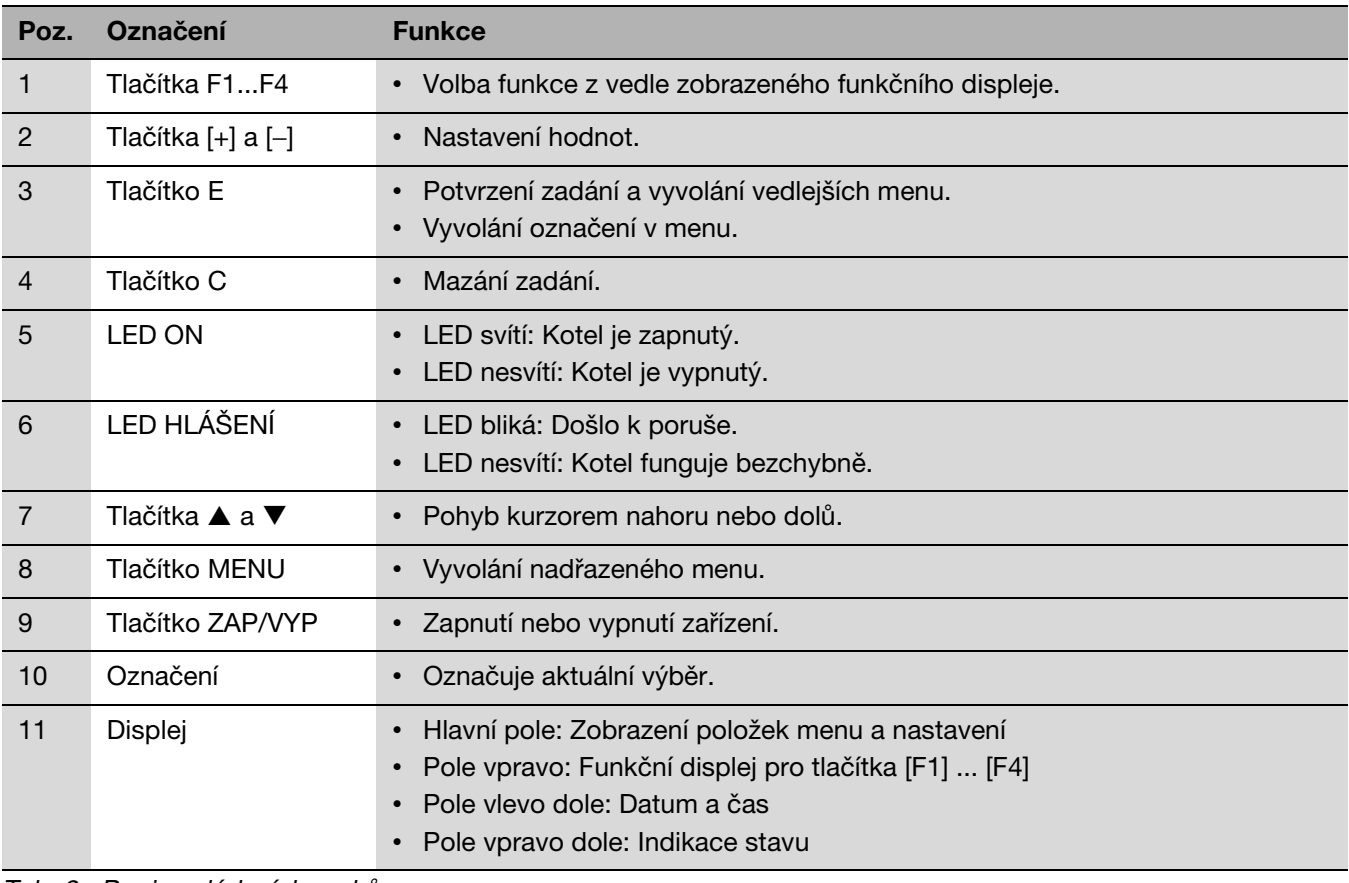

Tab. 2 Popis ovládacích prvků

## <span id="page-5-0"></span>**3 Uvedení do provozu**

#### <span id="page-5-1"></span>**3.1 Před uvedením do provozu**

První uvedení do provozu tohoto kotle na pelety smí provádět pouze specialista, který byl k této činnosti vyškolen a certifikován společností Buderus.

1

Všechna parametrická nastavení poznamenejte do protokolu o uvedení do provozu v návodu k montáži a údržbě a do seznamu parametrů v návodu k obsluze. Poté odevzdejte vyplněné protokoly provozovateli kotle.

Pro bezpečné uvedení kotle do provozu musí být splněny tyto předpoklady:

- Všechny agregáty jsou správně připojeny a propojeny kabely.
- Spalinové, hydraulické a vodní přípojky jsou správně připojeny a byla zkontrolována jejich těsnost a příp. poškození.
- Zařízení přídavného vzduchu je řádně instalováno.
- Kotel je naplněn otopnou vodou.
- Tlak v systému je správně nastaven.
- Systém dopravy pelet je podle pokynů výrobce správně připojen a propojen s kotlem.
- Sklad pelet je naplněn normalizovanými peletami  $(\rightarrow$  návod k montáži a údržbě).
- Napájení el. napětím (230 V AC) je přivedeno ke kotli a správně připojeno na hlavní řídicí desku.
- Síťový přívod je jištěn pomalou pojistkou 16 A.

### <span id="page-5-2"></span>**3.2 Zapnutí/vypnutí kotle**

Je-li kotel zapnutý, zobrazuje indikace stavu aktuální provozní stav a LED ON svítí  $(\rightarrow$  obr[. 1](#page-4-1), [5], str. [5\)](#page-4-1).

Je-li kotel vypnutý, zobrazuje indikace stavu **VYTAP. VYP** a LED ON nesvítí  $(\rightarrow$  obr[. 1](#page-4-1), [5], str. [5\)](#page-4-1).

Chcete-li kotel zapnout nebo vypnout:

▶ Držte tlačítko ZAP/VYP tak dlouho stisknuté, dokud indikace stavu a LED ON nezobrazí požadovaný provozní stav.

#### <span id="page-5-3"></span>**3.3 Obsluha softwaru**

Hlavní menu se skládá ze dvou stran po šesti položkách menu. Položkám menu v hlavním menu jsou přiřazeny další vedlejší menu.

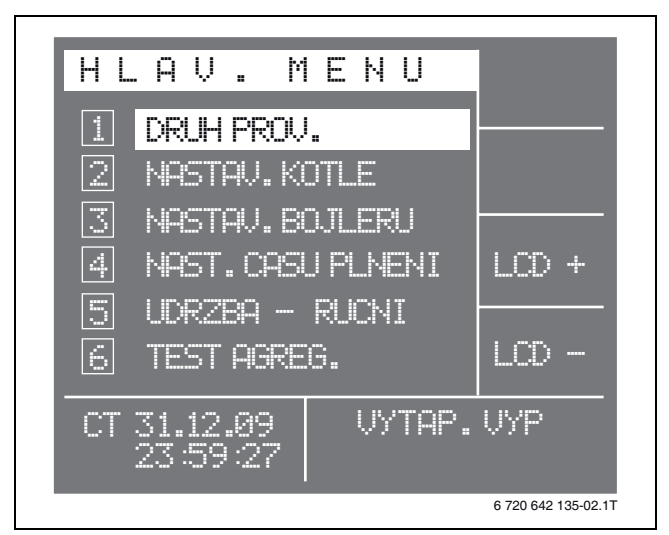

Obr. 2 Hlavní menu - strana 1

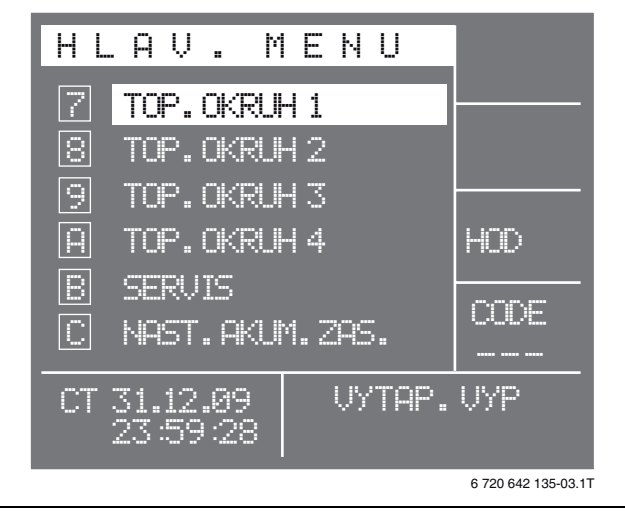

Obr. 3 Hlavní menu - strana 2

Chcete-li přepínat mezi stranami hlavního menu:

► Stiskněte tlačítko ▲ nebo tlačítko ▼, dokud se nezobrazí požadovaná strana.

Chcete-li zvolit určitou položku menu:

- ► Stiskněte tlačítko ▲ nebo tlačítko ▼, dokud se neoznačí požadovaná položka.
- ▶ Stiskněte tlačítko E.

Chcete-li se z některého vedlejšího menu přepnout do hlavního menu:

▶ Stiskněte tlačítko MENU tolikrát, dokud se nezobrazí hlavní menu.

#### <span id="page-6-0"></span>**3.4 Inicializace softwaru**

Kotel je nutno před prvním uvedením do provozu zadáním kódu odpojit od napětí. Tím se inicializuje software s továrním nastavením.

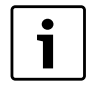

Zadáním kódu lze všechna nastavení kotle kdykoliv vrátit na základní nastavení. Všechna individuální nastavení a pamě poruch se vymažou.

 $\blacktriangleright$  Zapněte kotel hlavním vypínačem. Kotel provede autotest. Indikace stavu zobrazuje **AUTOTEST**.

Po skončení autotestu se zobrazí hlavní menu.

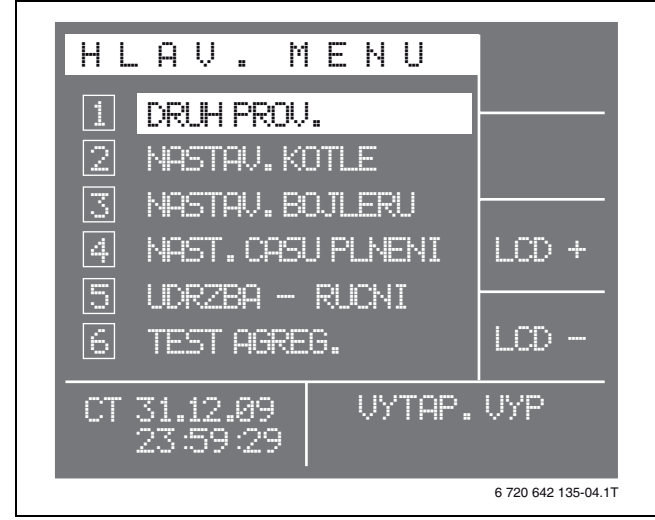

Obr. 4 Hlavní menu

#### **Zadání kódu:**

- ► Stiskněte tlačítko ▼, dokud se nezobrazí druhá strana hlavního menu.
- ▶ Stiskněte tlačítko F4. Funkční displej zobrazuje **Code** ∗∗∗.
- B Stiskněte současně tlačítka F3, F4 a ZAP/VYP. Funkční displej zobrazuje **Code [9]**. Probíhá inicializace.

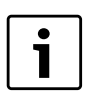

Po zadání kódu se současně aktivuje i servisní kód. Nedošlo-li po dobu deseti minut k žádnému nastavení na kotli, servisní kód se deaktivuje.

### <span id="page-6-1"></span>**3.5 Aktivace/deaktivace servisního kódu**

Aby mohly být provedena nastavení v položkách menu **SERVIS** a **TEST AGREG.**, je třeba tyto položky nejprve pomocí servisního kódu odjistit.

Chcete-li servisní kód aktivovat:

- ► Stiskněte tlačítko V, dokud se nezobrazí druhá strana hlavního menu.
- ▶ Stiskněte tlačítko F4. Funkční displej zobrazuje **Code** ∗∗∗.
- ► Stiskněte současně tlačítka F3, F4 a MENU. Funkční displej zobrazuje **Code [9]**. Servisní kód je aktivován.

Chcete-li servisní kód deaktivovat:

▶ Stiskněte současně tlačítko F1 a tlačítko ZAP/VYP. Servisní kód je deaktivován.

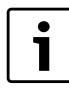

Nedošlo-li po dobu deseti minut k žádnému nastavení na kotli, servisní kód se automaticky deaktivuje.

### <span id="page-7-0"></span>**3.6 Kontrola verze softwaru**

Před prvním uvedením do provozu musíte zajistit, aby byla pro daný kotel instalována správná verze softwaru.

V hlavním menu:

- ▶ Stiskněte tlačítko V, dokud se neoznačí položka **SERVIS**.
- $\triangleright$  Aktivujte servisní kód ( $\rightarrow$  kapitola [3.5](#page-6-1)).
- ▶ Stiskněte tlačítko E. Zobrazí se vedlejší menu **SERVIS**.

V prvním řádku se vedle **SERVIS** zobrazí verze softwaru a typ kotle.

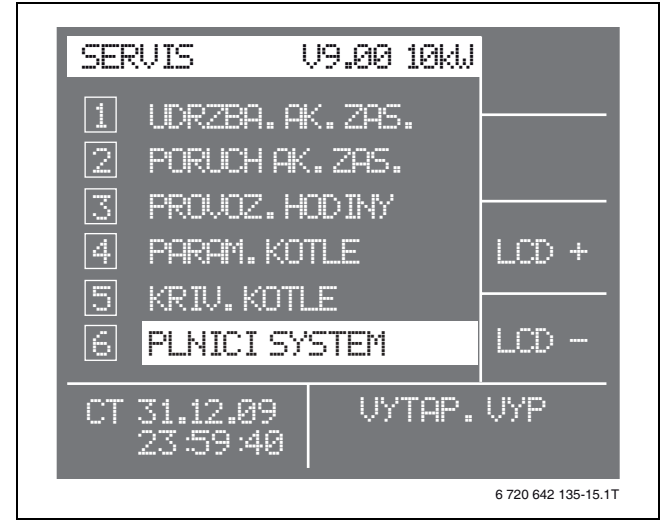

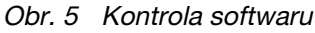

 $\triangleright$  Stiskněte tlačítko MENU. Zobrazí se hlavní menu.

## <span id="page-7-1"></span>**3.7 Výměna programovacího konektoru**

Programovací konektor se nachází na zadní straně obslužného panelu. Vyměněn musí být při těchto změnách:

- Update softwaru
- Změna jazyka menu.

#### **SP161-9 a SP161-15**

- $\triangleright$  Stiskněte tlačítko ZAP/VYP pro vypnutí kotle. Zobrazí se stavové hlášení VYTAP. VYP a LED ON nesvítí.
- ▶ Kotel odpojte od napětí nouzovým vypínačem vytápění.
- ▶ Povolte šroub na pravých dvířkách kotle.

▶ Otevřete pravá dvířka kotle.

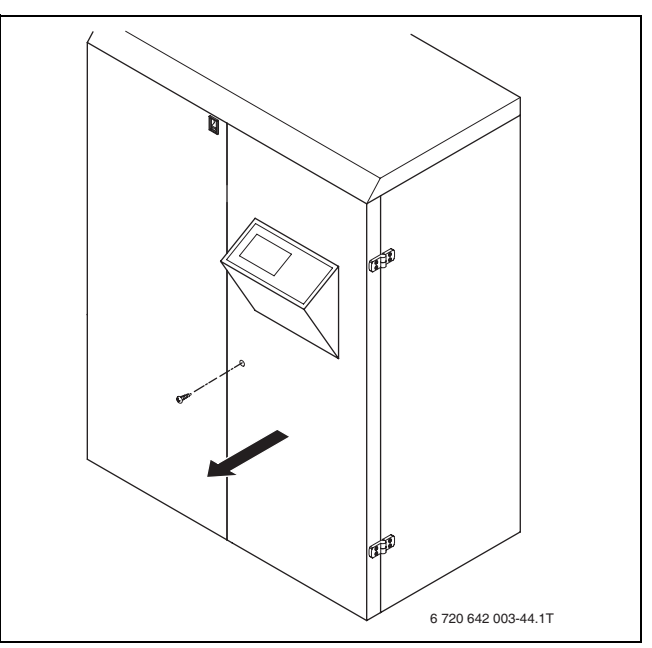

Obr. 6 Otevření pravých dvířek kotle

► Programovací konektor na zadní straně obslužného panelu odpojte.

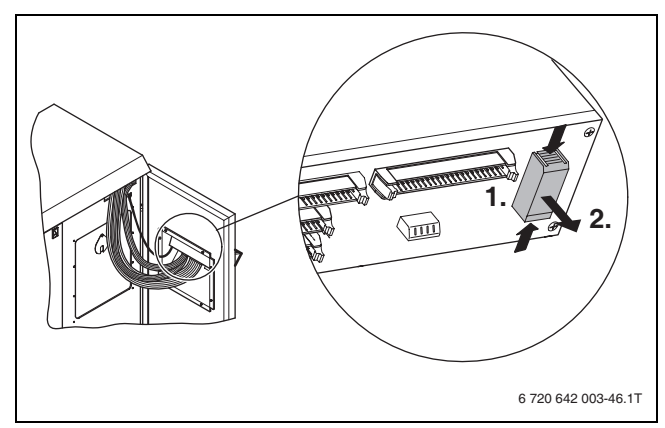

Obr. 7 Odpojení programovacího konektoru

- ▶ Připojte nový programovací konektor.
- ► Pravá dvířka kotle opět zavřete a přišroubujte.
- ▶ Nouzovým vypínačem vytápění opět zapněte napájení kotle el. napětím.
- Inicializujte software  $(\rightarrow$  kapitola [3.4,](#page-6-0) str[. 7\)](#page-6-0).
- ► Stiskněte tlačítko ZAP/VYP pro zapnutí kotle. Zobrazuje se aktuální provozní stav a LED ON svítí.

#### **SP161-M**

- $\triangleright$  Stiskněte tlačítko ZAP/VYP pro vypnutí kotle. Zobrazí se stavové hlášení VYTAP. VYP a LED ON nesvítí.
- B Kotel odpojte od napětí nouzovým vypínačem vytápění.
- ▶ Sejměte pravý čelní panel.
- Povolte šrouby krytu obslužného panelu.
- ▶ Sejměte kryt. Je vidět zadní stranu obslužného panelu.

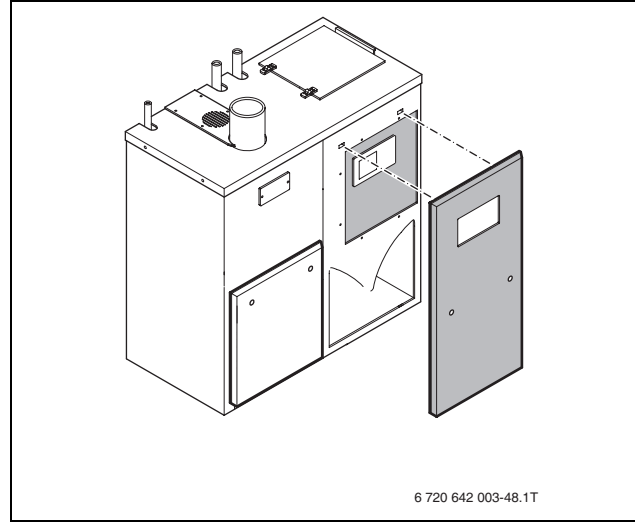

Obr. 8 Otevření pravých dvířek kotle

► Programovací konektor na zadní straně obslužného panelu odpojte.

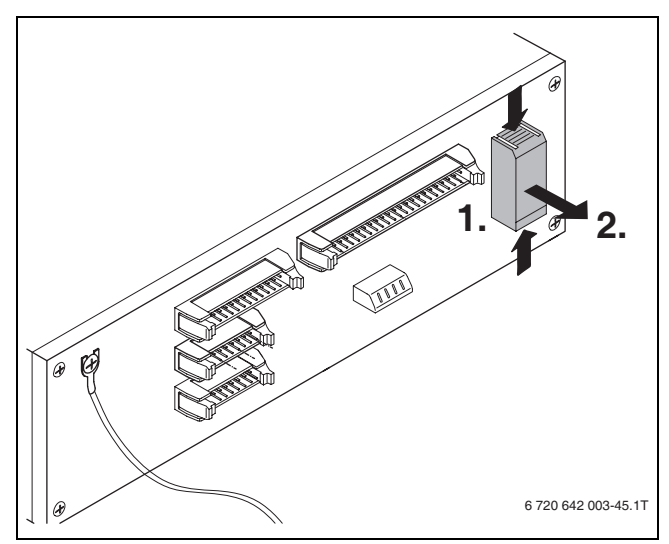

Obr. 9 Odpojení programovacího konektoru

- Připojte nový programovací konektor.
- B Krytu obslužného panelu opět připevněte.
- ▶ Pravý čelní panel opět zavěste.
- B Nouzovým vypínačem vytápění opět zapněte napájení kotle el. napětím.
- $\blacktriangleright$  Inicializujte software ( $\rightarrow$  kapitola [3.4](#page-6-0), str[. 7](#page-6-0)).
- ▶ Stiskněte tlačítko ZAP/VYP pro zapnutí kotle. Zobrazuje se aktuální provozní stav a LED ON svítí.

#### **SP261-15**

- ▶ Stiskněte tlačítko ZAP/VYP pro vypnutí kotle. Zobrazí se stavové hlášení VYTAP. VYP a LED ON nesvítí.
- ▶ Kotel odpojte od napětí nouzovým vypínačem vytápění.
- ▶ Povolte šest šroubů na obslužném panelu.
- Obslužný panel vytáhněte z uchycení [1].

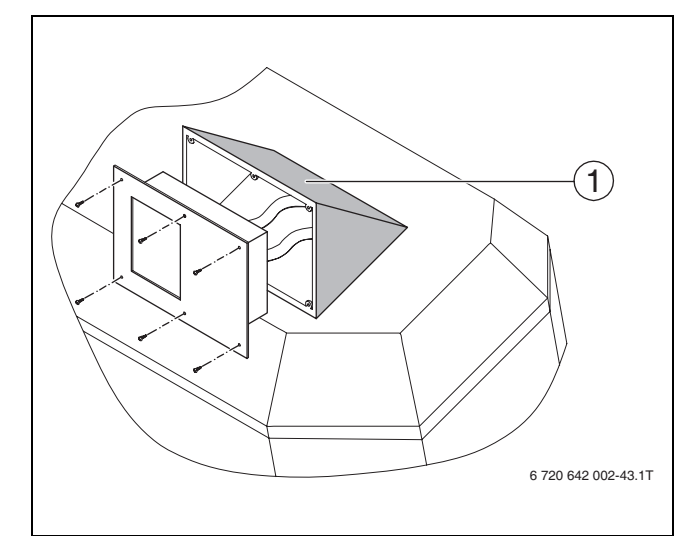

#### Obr. 10 Demontáž obslužného panelu

- **1** Místo pro uchycení obslužného panelu
- B Programovací konektor na zadní straně obslužného panelu odpojte.

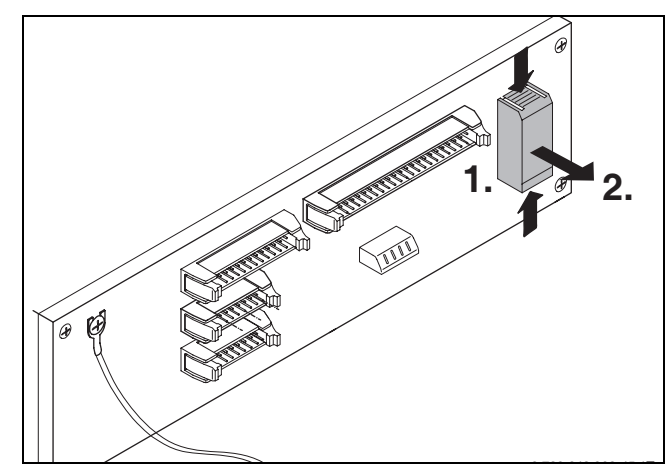

Obr. 11 Odpojení programovacího konektoru

- Připojte nový programovací konektor.
- Obslužný panel opět nasad'te do uchycení a připevněte.
- ▶ Nouzovým vypínačem vytápění opět zapněte napájení kotle el. napětím.
- $\triangleright$  Inicializujte software ( $\rightarrow$  kapitol[a 3.4,](#page-6-0) str. [7](#page-6-0)).
- Stiskněte tlačítko ZAP/VYP pro zapnutí kotle. Zobrazuje se aktuální provozní stav a LED ON svítí.

#### **SP261-25 a SP261-35**

- $\triangleright$  Stiskněte tlačítko ZAP/VYP pro vypnutí kotle. Zobrazí se stavové hlášení **VYTAP. VYP** a LED ON nesvítí.
- ▶ Kotel odpojte od napětí nouzovým vypínačem vytápění.
- ▶ Od víka vlevo, vpravo a vzadu odšroubujte šrouby s ozubenými podložkami.
- ▶ Víko odeberte nahoru a postavte stranou. Je vidět zadní stranu obslužného panelu.

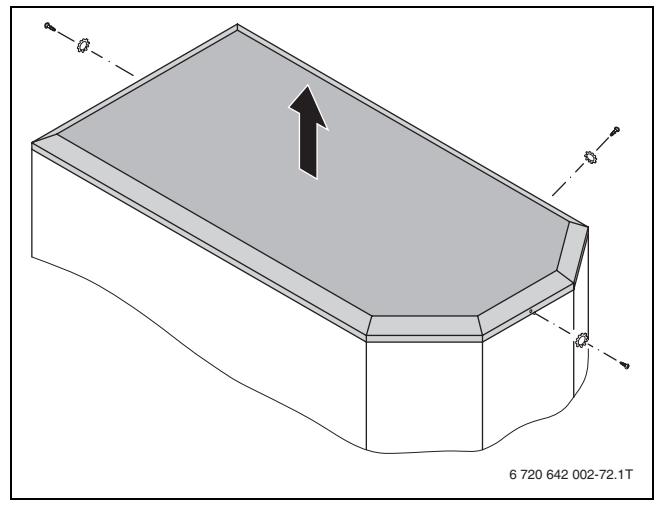

Obr. 12 Demontáž víka

▶ Programovací konektor na zadní straně obslužného panelu odpojte.

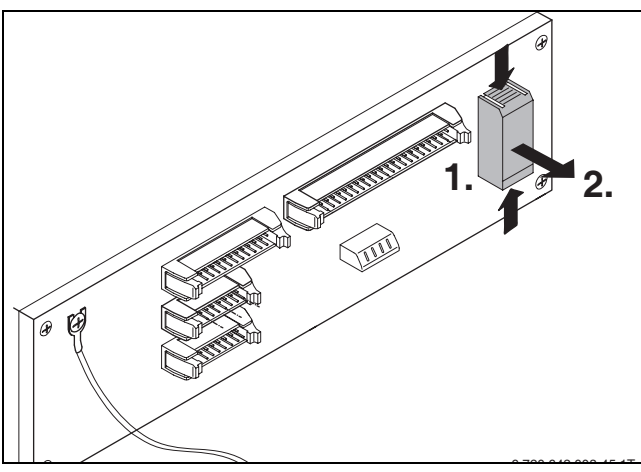

Obr. 13 Odpojení programovacího konektoru

- Připojte nový programovací konektor.
- ▶ Víko opět připevněte.
- ▶ Nouzovým vypínačem vytápění opět zapněte napájení kotle el. napětím.
- Inicializujte software  $(\rightarrow)$  kapitol[a 3.4,](#page-6-0) str. [7](#page-6-0)).
- ▶ Stiskněte tlačítko ZAP/VYP pro zapnutí kotle. Zobrazuje se aktuální provozní stav a LED ON svítí.

### <span id="page-9-0"></span>**3.8 Nastavení času a data**

#### V hlavním menu:

- ▶ Stiskněte tlačítko ♥, dokud se nezobrazí druhá strana hlavního menu.
- ► Stiskněte tlačítko F3 (HOD). Označen je den v týdnu.

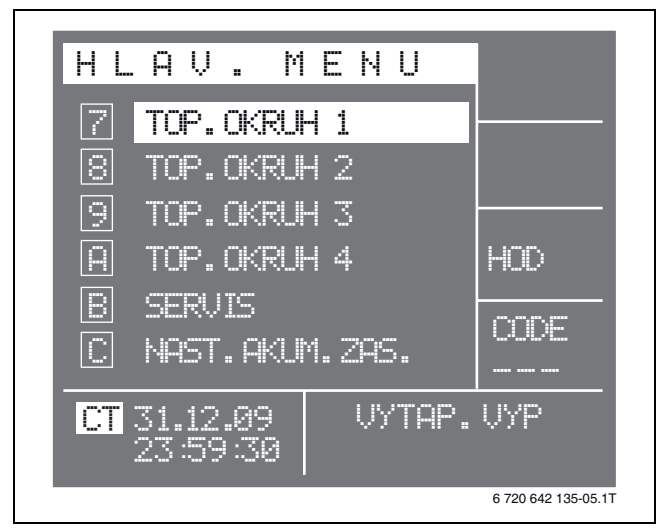

Obr. 14 Nastavení času a data

- ▶ Stiskněte tlačítko F1 tolikrát, dokud se nezobrazí aktuální den v týdnu.
- ► Stiskněte tlačítko ▼. Označen je den data.
- ▶ Stiskněte tlačítko F1 tolikrát, dokud se nezobrazí aktuální den.
- ► Stiskněte tlačítko ▼. Označen je měsíc data.
- ▶ Stejným způsobem jako den nastavte měsíc, rok a čas.

Chcete-li nastavení potvrdit:

▶ Stiskněte tlačítko E. Datum a čas jsou uloženy.

## <span id="page-10-0"></span>**3.9 Provedení testu agregátů**

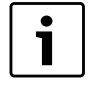

Jednotlivé agregáty je při testu agregátů možné aktivovat jen tehdy, je-li kotel vypnutý a indikace stavu zobrazuje **VYTAP. VYP**.

Při vypnutém kotli lze stavy sepnutí a naměřené hodnoty pouze odečítat.

Pomocí položky menu **TEST AGREG.** můžete aktivovat, nastavovat a kontrolovat funkční způsobilost všech připojených agregátů jednotlivě.

Není-li servisní kód aktivován:

 $\triangleright$  Aktivujte servisní kód ( $\rightarrow$  kapitola [3.5,](#page-6-1) str[. 7\)](#page-6-1).

Chcete-li spustit test agregátů:

V hlavním menu:

- ▶ Stiskněte tlačítko ♥, dokud se neoznačí položka **TEST AGREG.**.
- ▶ Stiskněte tlačítko E. Zobrazí se vedlejší menu **AGREGAT: VSTUPY**.

#### <span id="page-10-1"></span>**3.9.1 Kontrola vstupů**

Ve vedlejším menu **AGREGAT: VSTUPY** můžete zkontrolovat, pro které agregáty je k dispozici vstupní signál.

Symbol vpravo vedle vstupu signalizuje, zda je vstupní signál k dispozici nebo ne.

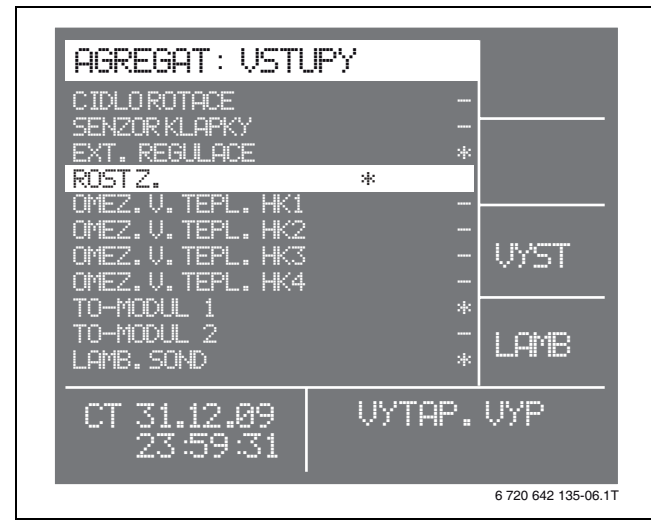

Obr. 15 Kontrola vstupů

- vstupní signál je k dispozici
- vstupní signál není k dispozici

Přepnutí do vedlejšího menu **AGREGAT: VYSTUPY**:

► Stiskněte tlačítko F3.

#### <span id="page-10-2"></span>**3.9.2 Test výstupů**

Ve vedlejším menu **AGREGAT: VYSTUPY** můžete jednotlivě aktivovat a testovat všechny výstupy.

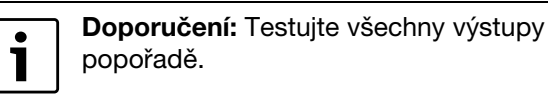

Symbol vpravo vedle výstupu signalizuje, zda je výstupní signál k dispozici nebo ne.

Chcete-li výstupy teplotu testovat:

- ▶ Stiskněte tlačítko E.
- Stiskněte tlačítko ▲ nebo tlačítko ▼, dokud se neoznačí požadovaný výstup.
- Stiskněte tlačítko F1 pro aktivaci výstupu. -nebo-
- ► Stiskněte tlačítko F2 pro deaktivaci výstupu.
- Stiskněte tlačítko ▲ nebo tlačítko ▼ pro přechod k jinému výstupu.

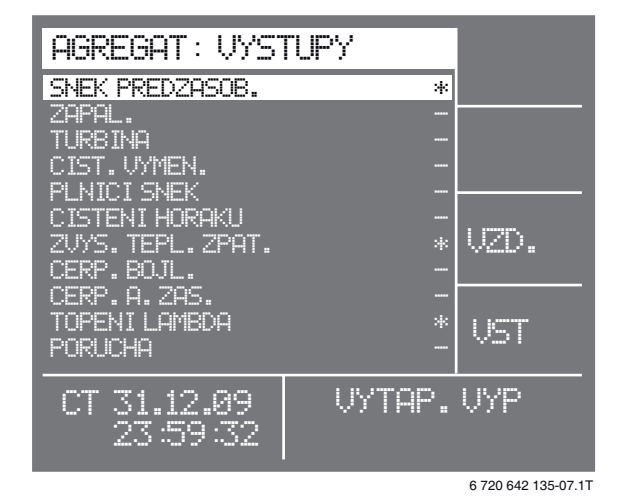

Obr. 16 Testování výstupů

- výstupní signál je k dispozici
- výstupní signál není k dispozici

#### Přepnutí do vedlejšího menu **AGREGAT: MN.VZDUCHU**:

 $\blacktriangleright$  Stiskněte tlačítko F3.

#### <span id="page-11-0"></span>**3.9.3 Test spalinového ventilátoru a ventilátoru sekundárního vzduchu**

Ve vedlejším menu **AGREGAT: MN.VZDUCHU** můžete testovat spalinový ventilátor a ventilátor sekundárního vzduchu.

Chcete-li testovat spalinový ventilátor (ventilátor primárního vzduchu):

▶ Stiskněte tlačítko E.

Požadovaná hodnota spalinového ventilátoru (ventilátoru primárního vzduchu) je označena.

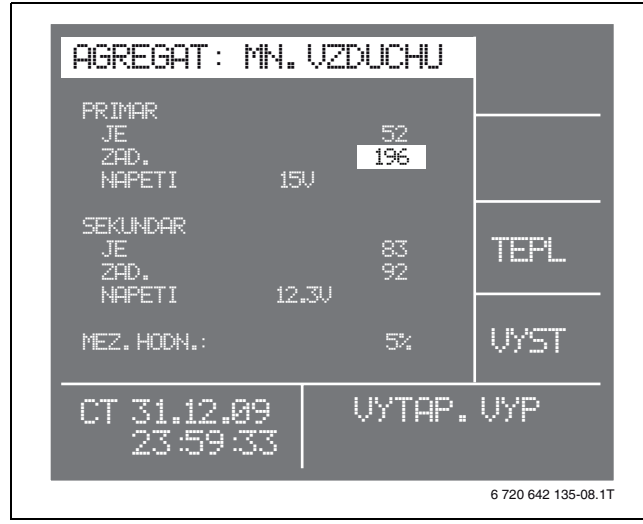

Obr. 17 Testování množství vzduchu

▶ Tlačítko F1 stiskněte tolikrát, dokud nedosáhnete napětí 15 V.

Každý stisk tlačítka zvýší napětí o 1,5 V.

Ventilátory fungují správně, je-li při napětí 15 V dosaženo určité skutečné hodnoty.

|                                                                  | Skutečná hodnota při napětí<br><b>15 V</b> |                                                                     |  |
|------------------------------------------------------------------|--------------------------------------------|---------------------------------------------------------------------|--|
| <b>Ventilátor</b>                                                | 9 kW - 25 kW                               | 32 kW - 35 kW                                                       |  |
| Spalinový<br>ventilátor<br>(ventilátor<br>primárního<br>vzduchu) | > 70                                       | Nejprve 200,<br>při plném<br>výkonu se<br>změní na<br>hodnotu nula. |  |
| Ventilátor<br>sekundárního<br>vzduchu                            | > 70                                       | > 70                                                                |  |

Tab. 3 Skutečné hodnoty

Po testu spalinového ventilátoru (ventilátoru primárního vzduchu):

- $\triangleright$  Tlačítko F2 stiskněte tolikrát, dokud napětí opět není 0 V.
- ► Stiskněte tlačítko ▼ pro přechod k ventilátoru sekundárního vzduchu.
- ► Test opakuite pro ventilátor sekundárního vzduchu.

Přepnutí do vedlejšího menu **AGREGAT: TEPLOTA**:

► Stiskněte tlačítko F3.

### <span id="page-11-1"></span>**3.9.4 Test čidel teploty**

Ve vedlejším menu **AGREGAT: TEPLOTA** se volitelně zobrazují hodnoty teploty, odporu nebo napětí připojených čidel teploty.

Chcete-li přepínat mezi hodnotami:

▶ Stiskněte tlačítko F4.

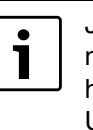

Je-li čidlo venkovní teploty vadné nebo není připojené, zobrazuje se na displeji hodnota –10°C. U všech ostatních čidel se na displeji zobrazuje hodnota 150°C.

U velmi dlouhých kabelů čidel je nutné teplotu na čidle kompenzovat pomocí **OFFSET**.

Chcete-li teplotu kompenzovat:

- Aktivujte servisní kód ( $\rightarrow$  kapitol[a 3.5,](#page-6-1) str. [7](#page-6-1)).
- ▶ Stiskněte tlačítko E.
- ► Stiskněte tlačítko ▲ nebo tlačítko ▼, dokud se neoznačí požadovaná hodnota.
- ► Pro změnu hodnoty stiskněte tlačítko F1 nebo F2.

Místo dodaných čidel lze použít i čidla PT-1000.

Byla-li použita čidla PT-1000:

- ► Stiskněte tlačítko ▲ nebo tlačítko ▼, dokud se neoznačí **K**.
- ▶ Stiskněte tlačítko F1 nebo F2 pro změnu hodnoty z **K** na **P**.

| AGREGAT: TEPLOTA                                    |                                                                   |                                                                                   |                     |
|-----------------------------------------------------|-------------------------------------------------------------------|-----------------------------------------------------------------------------------|---------------------|
| KOT.<br>ROJ :<br>AKU1<br>÷<br>ARD:<br>UENK :<br>EXT | <b>STUPC</b><br>64.7<br>150.0<br>150.0<br>150.0<br>150.0<br>150.0 | Al-Hal-T<br>0.0.<br>- K<br>K<br>ЙЙ<br>K<br>0.0<br>K<br>0.0<br>0.0<br>K<br>К<br>ЙЙ | HK                  |
| REF<br>t<br>SPL.                                    | -38.7<br>144.7                                                    |                                                                                   | A DE                |
|                                                     |                                                                   | <u>UYTAP.</u>                                                                     | UYP                 |
|                                                     |                                                                   |                                                                                   | 6 720 642 135-09.1T |

Obr. 18 Testování čidel teploty

Přepnutí do vedlejšího menu **AGREGAT: TOP.OKRUHY**:

► Stiskněte tlačítko F3.

#### <span id="page-12-0"></span>**3.9.5 Test topných okruhů**

Ve vedlejším menu **AGREGAT: TOP.OKRUHY** můžete jednotlivě spínat topné okruhy a kontrolovat směr chodu motorů směšovačů.

- B Stiskněte tlačítko E.
- ► Stiskněte tlačítko ▲ nebo tlačítko ▼, dokud se neoznačí požadovaný topný okruh.
- ► Stiskněte tlačítko F1 nebo tlačítko F2 pro sepnutí požadovaného čerpadla topného okruhu.
- ▶ Zkontrolujte směr chodu motorů směšovačů.

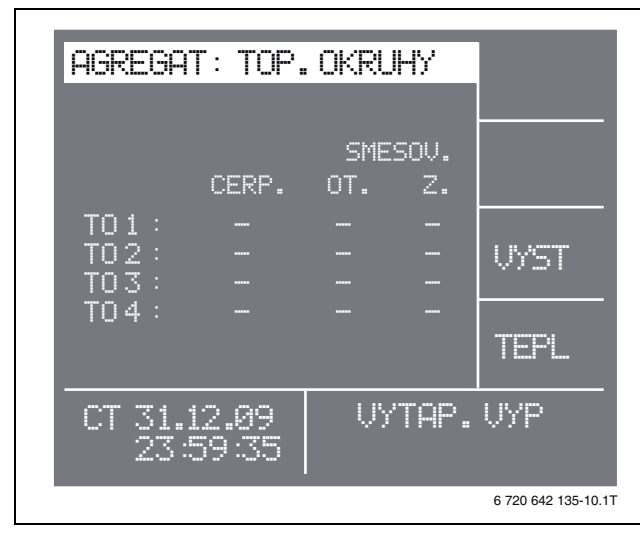

Obr. 19 Testování topných okruhů

Přepnutí do vedlejšího menu **AGREGAT: VYSTUP**:

Stiskněte tlačítko F3.

<span id="page-12-1"></span>**3.9.6 Testování teplot na výstupu topných okruhů** Ve vedlejším menu **AGREGAT: VYSTUP** se volitelně zobrazují hodnoty teploty, odporu nebo napětí připojených čidel teploty na výstupu.

Chcete-li přepínat mezi hodnotami:

▶ Stiskněte tlačítko F4.

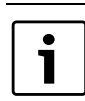

Je-li čidlo vadné nebo není připojené, zobrazuje se na displeji hodnota 150°C.

Chcete-li teplotu kompenzovat:

- Aktivujte servisní kód ( $\rightarrow$  kapitola [3.5](#page-6-1), str. [7](#page-6-1)).
- ▶ Stiskněte tlačítko E.
- ► Stiskněte tlačítko ▲ nebo tlačítko ▼, dokud se neoznačí požadovaná hodnota.
- ▶ Pro změnu hodnoty stiskněte tlačítko F1 nebo F2.

Místo dodaných čidel lze použít i čidla PT-1000.

Byla-li použita čidla PT-1000:

- ▶ Stiskněte tlačítko ▲ nebo tlačítko ▼, dokud se neoznačí **K**.
- ▶ Stiskněte tlačítko F1 nebo F2 pro změnu hodnoty z **K** na **P**.

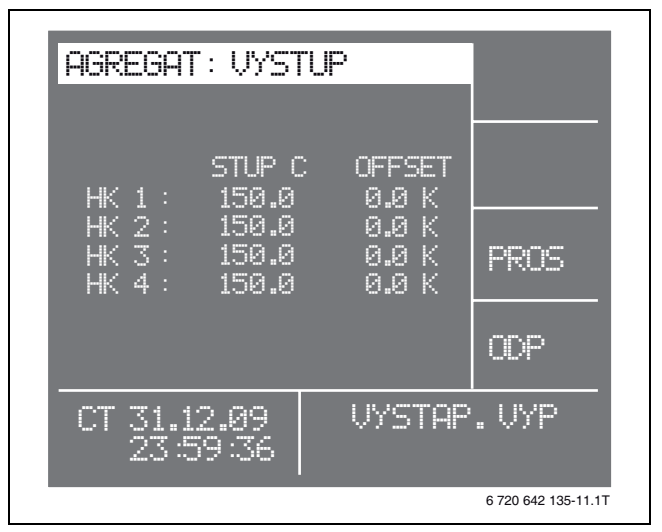

Obr. 20 Testování čidel teploty na výstupu

Přepnutí do vedlejšího menu **AGREGAT: PROST.TERM.**:

► Stiskněte tlačítko F3.

#### <span id="page-13-0"></span>**3.9.7 Přizpůsobení prostorové obslužné jednotky** Ve vedlejším menu **AGREGAT: PROST.TERM.**

můžete pro každý topný okruh nastavit požadovanou hodnotu teploty prostoru při poloze 0 na prostorové obslužné jednotce a přizpůsobit skutečnou hodnotu.

Požadovaná hodnota zobrazená na displeji odpovídá požadované teplotě prostoru, je-li prostorová obslužná jednotka v poloze 0.

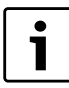

Pro kompenzaci teploty prostoru musí být prostorová obslužná jednotka vždy v poloze 0.

Pokud hodnota neodpovídá skutečné teplotě prostoru, lze hodnotu pomocí **OFFSET** kompenzovat.

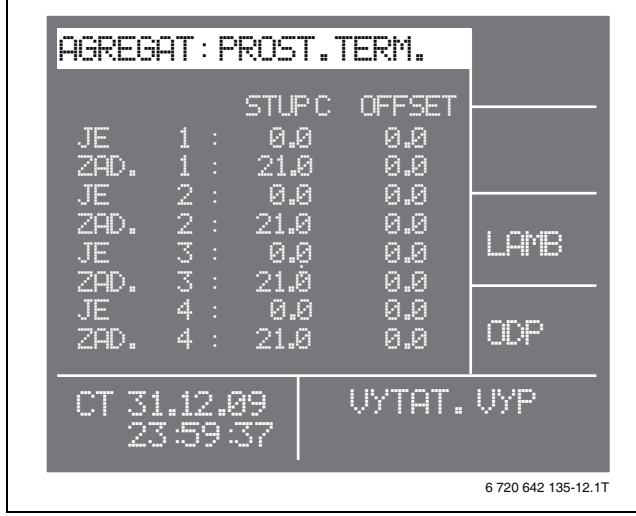

#### Obr. 21 Přizpůsobení prostorové obslužné jednotky

Chcete-li teplotu kompenzovat:

- ▶ Stiskněte tlačítko E.
- Stiskněte tlačítko ▲ nebo tlačítko ▼, dokud se neoznačí požadovaná hodnota.
- ► Pro změnu hodnoty stiskněte tlačítko F1 nebo F2.

Místo teplotních hodnot se mohou zobrazovat i hodnoty odporu nebo napětí.

Chcete-li přepínat mezi zobrazeními:

▶ Stiskněte tlačítko F4.

Přepnutí do vedlejšího menu **AGREGAT: LAMBDA**:

▶ Stiskněte tlačítko F3.

#### <span id="page-13-1"></span>**3.9.8 Test lambda sondy**

Ve vedlejším menu **AGREGAT: LAMBDA** lze kontrolovat a hlídat hodnoty lambda sondy.

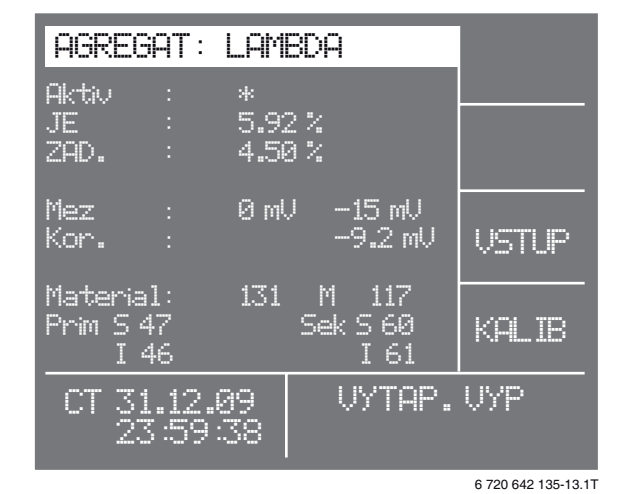

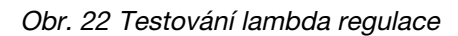

#### **Kalibrace lambda sondy**

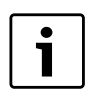

Bez kalibrace lambda sondy nesmí být kotel uveden do provozu.

1

Kalibrace lambda sondy je součástí automatického nového uvedení do provozu  $(\rightarrow$  kapitol[a 3.12,](#page-15-1) str[. 16](#page-15-1)).

Po výměně lambda sondy lze lambda sondu kalibrovat i jednotlivě.

V hlavním menu:

- ► Stiskněte tlačítko ▼, dokud se neoznačí položka **TEST AGREG.**.
- ► Stiskněte tlačítko E. Zobrazí se vedlejší menu **AGREGAT: VSTUPY**.
- ► Stiskněte tlačítko F4. Zobrazí se vedlejší menu **AGREGAT: LAMBDA**.
- ▶ Stiskněte ještě jednou tlačítko F4. Probíhá kalibrace lambda sondy.

Po kalibraci lambda sondy se opravná hodnota musí pohybovat mezi dolní a horní mezní hodnotou.

▶ Stiskněte tlačítko MENU tolikrát, dokud se nezobrazí hlavní menu.

## <span id="page-14-0"></span>**3.10 Nastavení systému dopravy pelet**

Před automatickým novým uvedením do provozu  $(\rightarrow$  kapitol[a 3.12,](#page-15-1) str[. 16](#page-15-1)) je nutné použitý systém dopravy pelet nastavit v softwaru.

#### **Volba systému dopravy pelet**

V hlavním menu:

- ► Stiskněte tlačítko ▼, dokud se neoznačí položka **SERVIS**.
- Aktivujte servisní kód ( $\rightarrow$  kapitola [3.5,](#page-6-1) str[. 7\)](#page-6-1).

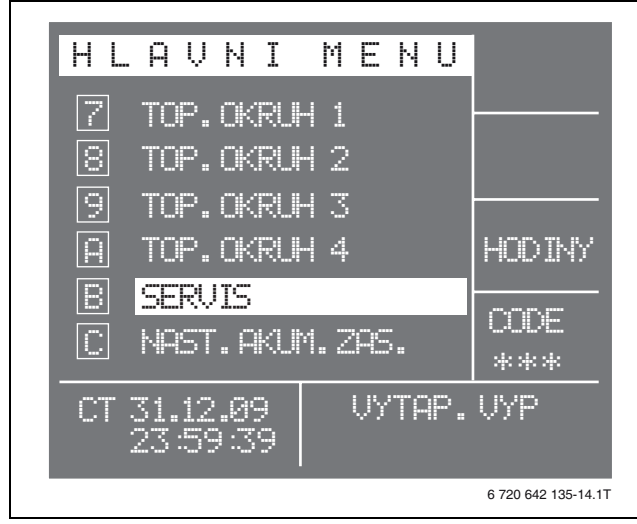

Obr. 23 Hlavní menu Servis

- ▶ Stiskněte tlačítko E. Zobrazí se vedlejší menu **SERVIS**.
- ► Stiskněte tlačítko V, dokud se neoznačí položka **PLNICI SYSTEM**.

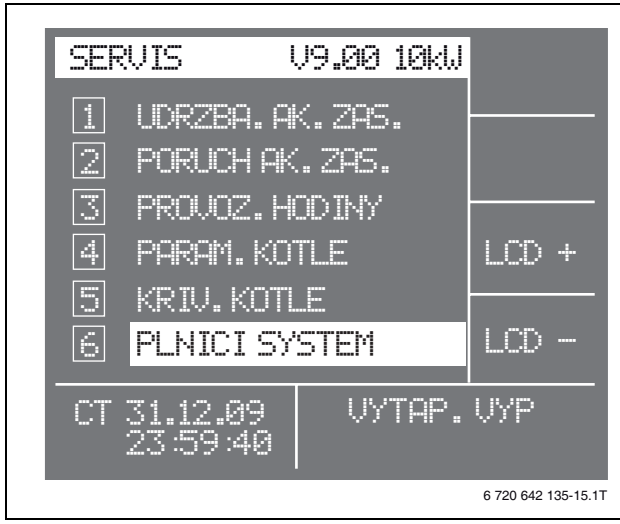

Obr. 24 Menu Servis systémů dopravy pelet

▶ Stiskněte tlačítko E. Zobrazí se vedlejší menu > **PLNICI SYSTEM**. ▶ Stiskněte tlačítko ▲ nebo tlačítko ▼, dokud se neoznačí použitý systém dopravy pelet.

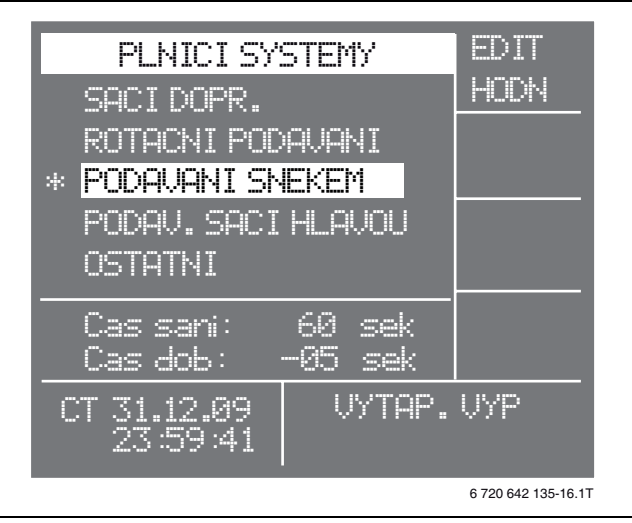

Obr. 25 Menu Systémy dopravy pelet

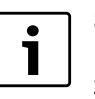

Stiskněte tlačítko E pouze jednou. Při druhém stisku dojde k převzetí základního nastavení.

► Stiskněte tlačítko E pro potvrzení systému dopravy pelet. Volba je označena ∗.

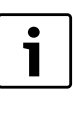

Při zvolení jiného systému dopravy pelet se nastavení dříve zvoleného systému dopravy pelet vrátí na nastavení z výrobního závodu.

1

Při systému dopravy OSTATNI se inicializuje šnek.

#### <span id="page-14-1"></span>**Nastavení doby sání a doby doběhu**

Doby sání a doby doběhu se podle výrobku a systému dopravy pelet liší.

Pro dosažení efektivního sání je nutno dobu sání a dobu doběhu upravit v souladu s místními podmínkami.

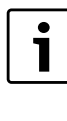

U podávání šnekem nebo sací hlavou by doba doběhu (doba NI) měla být zvolena tak, aby hadice pro dopravu pelet mohla být po vypnutí šneku nebo sací hlavy úplně vysáta.

- ▶ Stiskněte tlačítko F1. Doba sání je označena.
- ► Pro změnu doby sání stiskněte tlačítko F1 nebo F2.
- $\blacktriangleright$  Stiskněte tlačítko  $\nabla$ . Doba doběhu je označena.
- ► Pro změnu doby doběhu stiskněte tlačítko F1 nebo F2.
- $\triangleright$  Chcete-li nastavení potvrdit, stiskněte tlačítko E.

## <span id="page-15-0"></span>**3.11 Optimalizace nastavených parametrů plnění (dopravy pelet)**

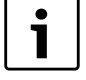

Optimalizaci parametrů dopravy pelet lze uskutečnit i během automatického nového uvedení do provozu.

Aby bylo jisté, že v nastavených dobách sání dojde k přepravě stanoveného množství pelet (cca 3-4 l) do odlučovače, je nutné nastavené parametry vyzkoušet.

 $\triangleright$  Aktivujte servisní kód ( $\rightarrow$  kapitola [3.5](#page-6-1), str. [7](#page-6-1)).

V hlavním menu:

- ▶ Stiskněte tlačítko ▲ nebo tlačítko ▼, dokud se neoznačí položka **NAST.CASU PLNENI**.
- ▶ Stiskněte tlačítko E. Zobrazí se vedlejší menu **VACU-TRANS**.
- ► Stiskněte tlačítko ZAP/VYP pro aktivaci čištění hořáku výstupu.

Indikace stavu zobrazuje **CISTENI ROSTU**.

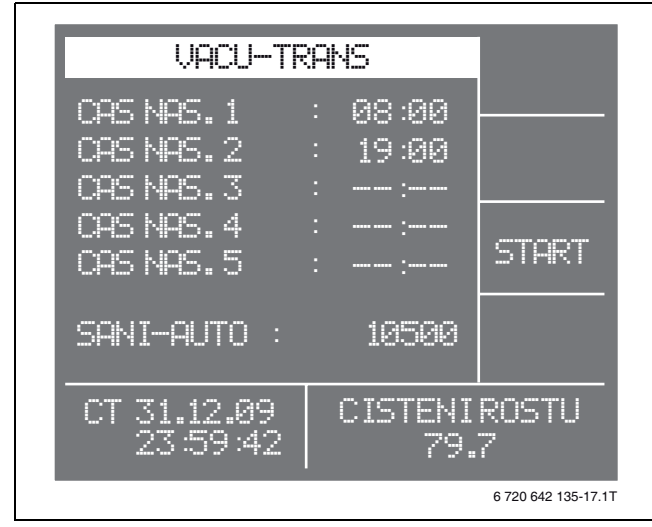

Obr. 26 Menu Vacu-Trans

▶ Stiskněte tlačítko F3. Plnění zásobní nádrže peletami se spouští.

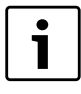

**Doporučení:** Vyčkejte nejméně 10 sacích cyklů. Upravte dobu sání během sacích cyklů.

Chcete-li upravit dobu sání:

V hlavním menu:

- ► Stiskněte tlačítko ▲ nebo tlačítko ▼, dokud se neoznačí položka **SERVIS**.
- ▶ Stiskněte tlačítko E. Zobrazí se vedlejší menu **SERVIS**.
- ► Stiskněte tlačítko ▲ nebo tlačítko ▼, dokud se neoznačí položka **PLNICI SYSTEM**.
- ► Stiskněte tlačítko E. Zobrazí se vedlejší menu **PLNICI SYSTEM**.
- ► Stiskněte tlačítko ▲ nebo tlačítko ▼, dokud se neoznačí hodnota za **CAS NAS.**.

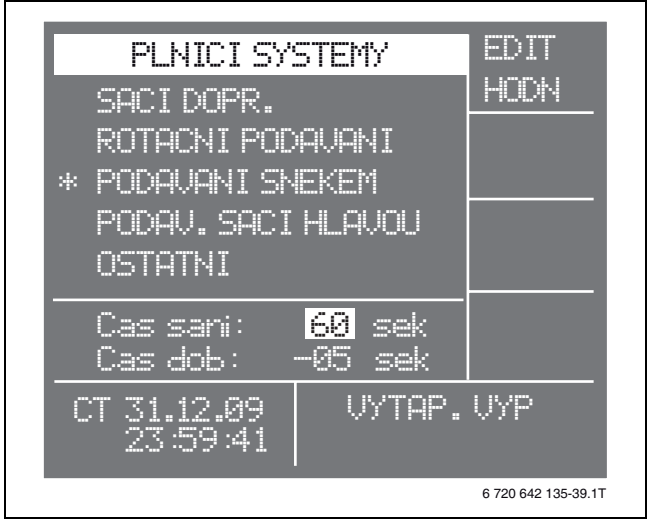

Obr. 27 Nastavení doby sání

► Pro změnu doby sání stiskněte tlačítko F1 nebo F2.

## <span id="page-15-1"></span>**3.12 Automatické nové uvedení do provozu**

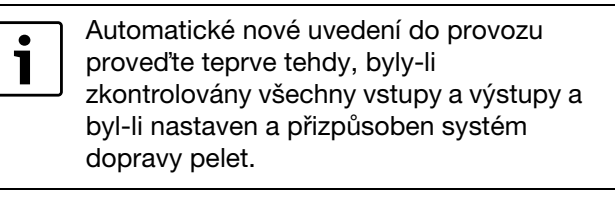

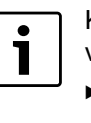

Kotel musí být před automatickým novým vedením do provozu vypnutý.

► Stiskněte tlačítko ZAP/VYP, dokud indikace stavu nezobrazí **VYTAP. VYP**.

Při automatickém novém uvedení do provozu se kalibruje lambda sonda a plní zásobní nádrž a šnekový dopravník.

- Aktivujte servisní kód  $(\rightarrow$  kapitol[a 3.5,](#page-6-1) str. [7](#page-6-1)).
- V hlavním menu:
- ► Stiskněte tlačítko ▲ nebo tlačítko ▼, dokud se neoznačí položka **DRUH PROV.**.
- ▶ Stiskněte tlačítko E. Zobrazí se vedlejší menu **DRUH PROV.** .

B Stiskněte tlačítko F1. Automatické nové uvedení do provozu se spustí.

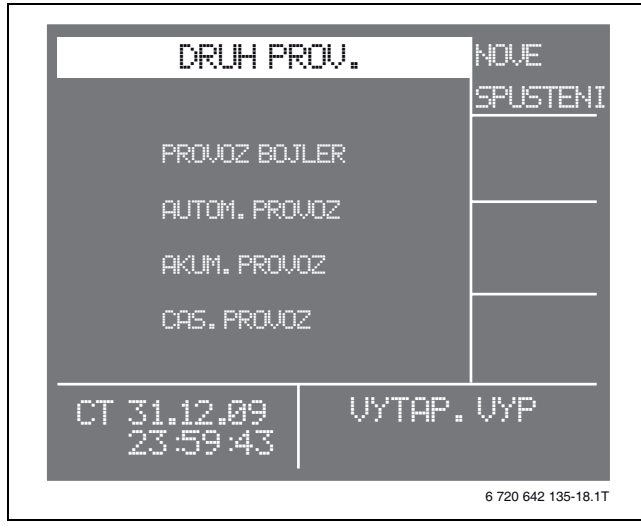

Obr. 28 Menu Druh provozu

Po skončení automatického nového uvedení do provozu se zobrazí indikace stavu **PRED SPUSTENIM ZARIZ.ODSTR.POPEL Z POPELNIKU**.

Chcete-li odstranit pelety z popelníku: **Logano SP161:**

- ▶ Otevřete levá dvířka kotle.
- ▶ Povolte křídlové matice [1] dvířek popelové komory [2].
- B Dvířka popelníku opatrně zvedněte a postavte stranou.

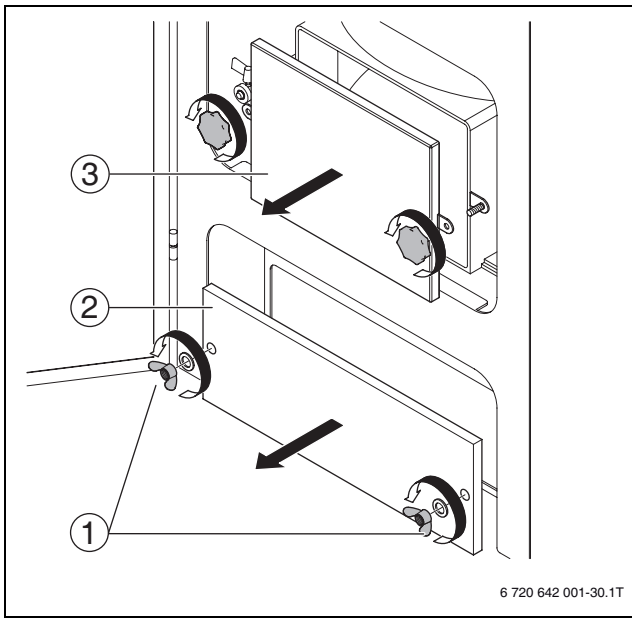

Obr. 29 Odstranění dvířek popelového prostoru

- **1** Křídlové matice
- **2** Dvířka popelového prostoru
- **3** Dvířka spalovacího prostoru
- B Vyjměte popelník z popelové komory a vypadlé pelety odstraňte.
- Popelník vraťte zpět do popelové komory.
- B Dvířka popelové komory opět zavřete pomocí křídlových matic.
- ► Levá dvířka kotle opět zavřete.

#### **Logano SP161-M, Logano SP261:**

- ▶ Vyvěste levý čelní panel [1] a odložte jej stranou.
- ▶ Povolte křídlové matice dvířek popelníku [2].
- B Dvířka popelníku opatrně zvedněte a postavte stranou.

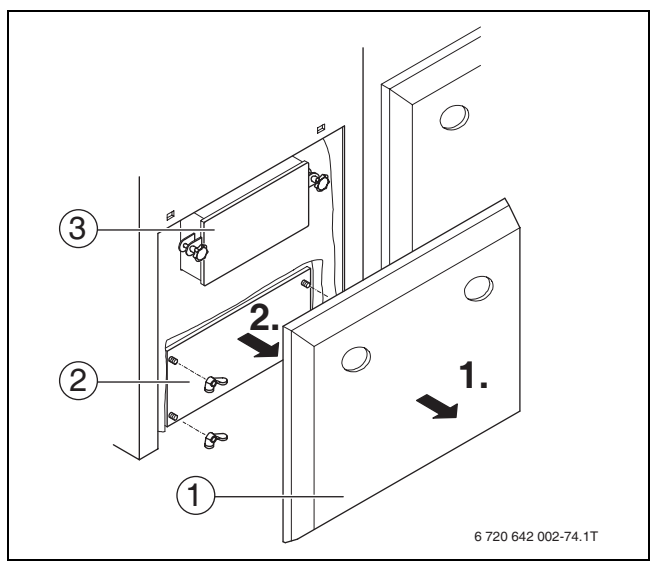

Obr. 30 Odstranění dvířek popelového prostoru

- **1** Levý čelní panel
- **2** Dvířka popelového prostoru
- **3** Dvířka spalovacího prostoru
- B Vyjměte popelník z popelové komory a vypadlé pelety odstraňte.
- Popelník vraťte zpět do popelové komory.
- ▶ Dvířka popelové komory opět zavřete pomocí křídlových matic.
- **>** Levý čelní panel opět zavěste.

Po vyprázdnění popelníku:

- ► Stiskněte tlačítko ▲ nebo tlačítko ▼, dokud se ve vedlejším menu **DRUH PROVOZU** neoznačí požadovaný druh provozu.
- Stiskněte tlačítko E pro potvrzení volby.
- ▶ Stiskněte tlačítko ZAP/VYP pro zapnutí kotle. Indikace stavu oznamuje okamžitý provozní stav.

## <span id="page-17-0"></span>**3.13 Nastavení regulátoru topných okruhů**

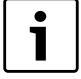

Vedlejší menu **TOP.OKRUH 1...4** lze zvolit jen tehdy, je-li připojen příslušný modul topného okruhu.

- Aktivujte servisní kód  $(\rightarrow$  kapitola [3.5](#page-6-1), str. [7](#page-6-1)).
- V hlavním menu:
- Stiskněte tlačítko ▲ nebo tlačítko ▼, dokud se neoznačí položka **TOP.OKRUH 1**.
- B Stiskněte tlačítko E. Zobrazí se vedlejší menu **TOP.OKRUH 1**.

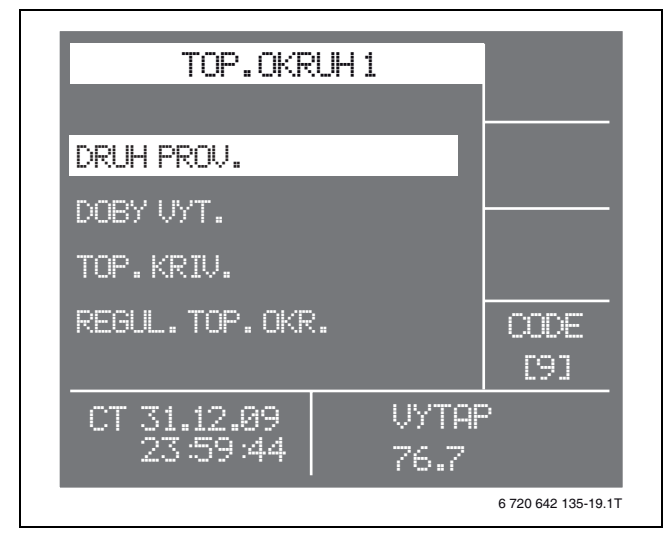

Obr. 31 Menu Topný okruh 1

- ► Stiskněte tlačítko ▲ nebo tlačítko ▼, dokud se neoznačí položka **REGUL.TOP.OKR.**.
- Stiskněte tlačítko E. Zobrazí se vedlejší menu **REGUL.TOP.OKR.**.

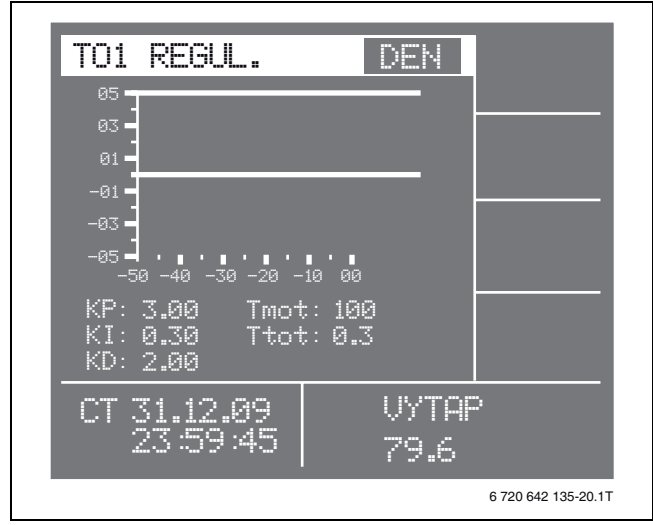

Obr. 32 Menu regulátor topného okruhu

Zobrazují se tyto hodnoty:

- KP: 3.00
- KI: 0.30
- KD: 2.00
- Ttot:  $0.3$
- Tmot: 100

Hodnota **Tmot** udává dobu chodu směšovače pro úplné otevření. Otevírací doba 100 sekund je přednastavena.

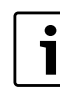

Nastavení doby chodu směšovače je nutné přizpůsobit době chodu použitého směšovače.

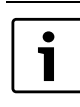

S výjimkou doby chodu směšovače můžete provádět změny pouze se souhlasem výrobce.

Chcete-li změnit dobu chodu směšovače:

- ► Stiskněte tlačítko ▲ nebo tlačítko ▼, dokud se neoznačí hodnota pod **Tmot**.
- ▶ Pro změnu hodnoty stiskněte tlačítko F1 nebo F2.

## <span id="page-18-0"></span>**3.14 Ukládání nastavených dat do paměti**

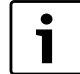

Data můžete uložit jen tehdy, je-li kotel vypnutý a indikace stavu zobrazuje **VYTAP. VYP**.

V **MENU DAT PAMETI** můžete všechna parametrická nastavení ukládat programovací konektor. Uložit je možné jen jeden soubor dat. Chcete-li uložit nově nastavené parametry, musíte starý soubor dat přepsat.

 $\triangleright$  Aktivujte servisní kód ( $\rightarrow$  kapitola [3.5,](#page-6-1) str[. 7\)](#page-6-1).

V hlavním menu:

- ► Stiskněte tlačítko ▲ nebo tlačítko ▼, dokud se neoznačí položka **UDRZBA - RUCNI**.
- ▶ Stiskněte tlačítko E. Zobrazí se vedlejší menu **UDRZBA**.

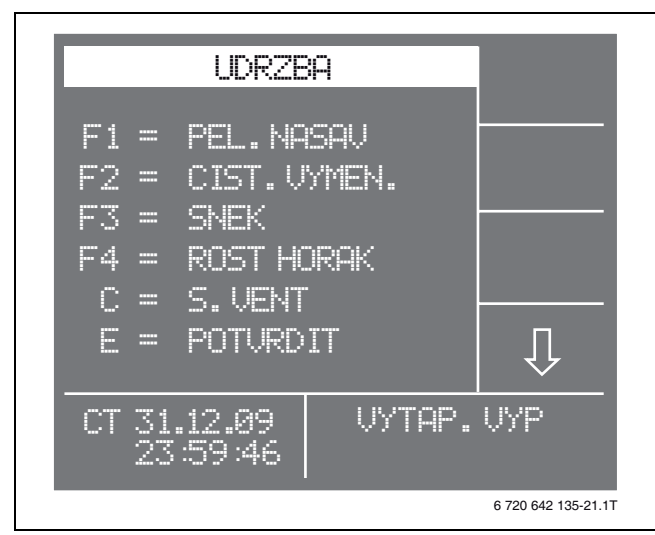

Obr. 33 Menu Údržba

► Stiskněte tlačítko ▼. Zobrazí se vedlejší **MENU DAT PAMETI**.

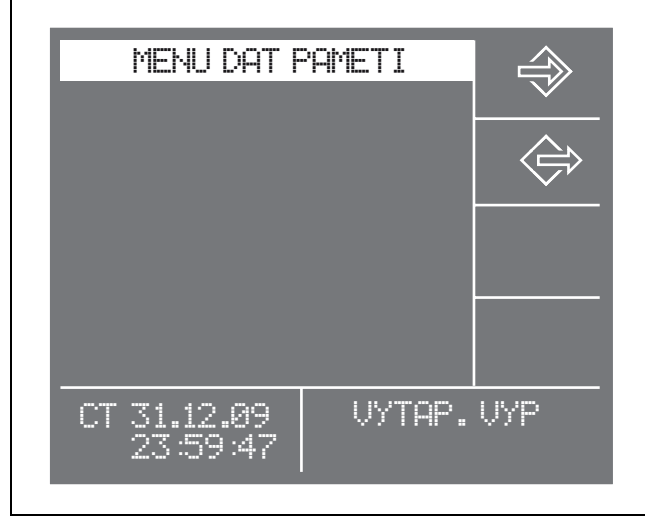

Obr. 34 Menu dat paměti

▶ Stiskněte tlačítko F1. Zobrazí se dotaz **URCITE? PRI ANO, 'E'**.

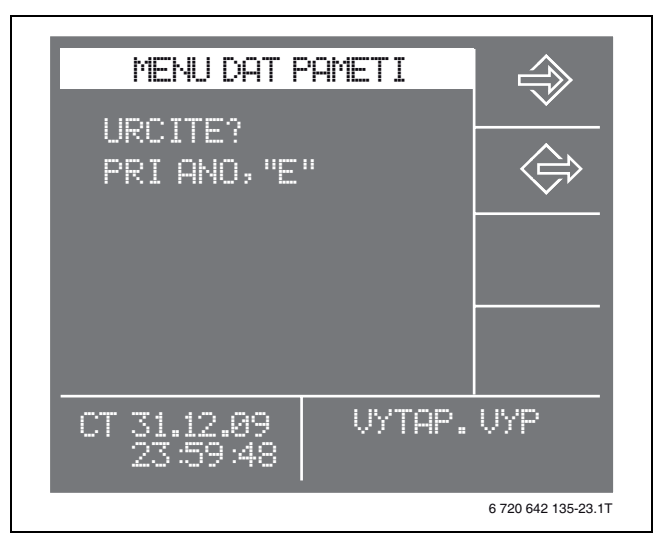

Obr. 35 Dotaz na menu datové paměti

▶ Stiskněte tlačítko E. Nastavení se uloží. Zobrazí se hlavní menu.

## <span id="page-18-1"></span>**3.15 Nahrávání dat**

1

Data můžete nahrát jen tehdy, je-li kotel vypnutý a indikace stavu zobrazuje **VYTAP. VYP**. Přepsáním dojde ke ztrátě aktuálních dat.

V **MENU DAT PAMETI** můžete parametrická nastavení uložená při uvedení do provozu nahrávat z programovacího konektoru kotle.

V hlavním menu:

- ► Stiskněte tlačítko ▲ nebo tlačítko ▼, dokud se neoznačí položka **UDRZBA - RUCNI**.
- ▶ Stiskněte tlačítko E. Zobrazí se vedlejší menu **UDRZBA**.

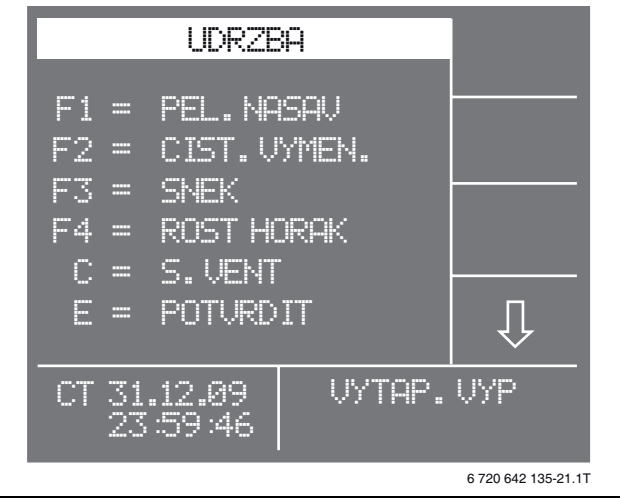

Obr. 36 Menu Údržba

► Stiskněte tlačítko ▼. Zobrazí se vedlejší **MENU DAT PAMETI**.

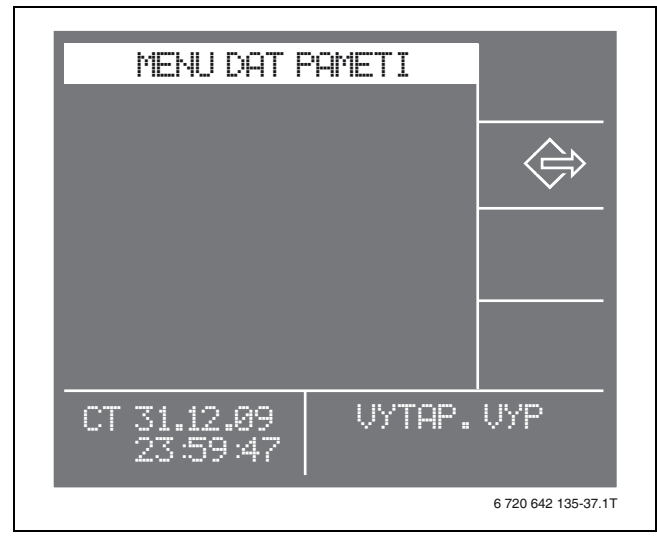

Obr. 37 Menu dat paměti

▶ Stiskněte tlačítko F2. Zobrazí se dotaz **URCITE? PRI ANO, 'E'**.

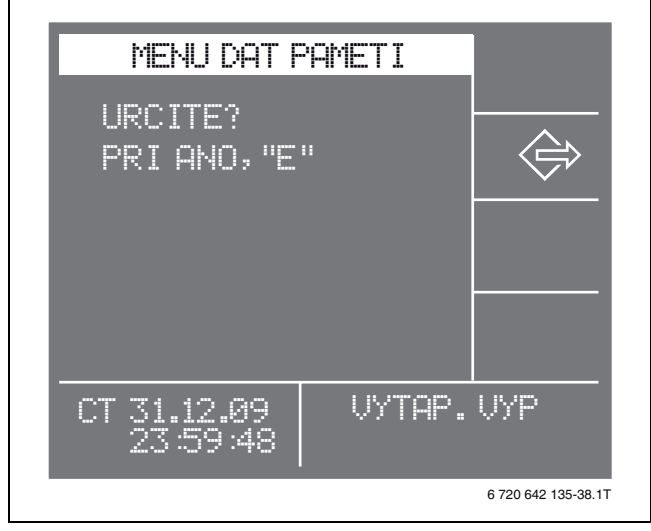

Obr. 38 Obnovení nastavení

▶ Stiskněte tlačítko E. Nahrávají se naposledy uložená parametrická nastavení. Zobrazí se hlavní menu.

## <span id="page-20-0"></span>**4 Nastavení**

Ť

Všechny nastavené parametry poznamenejte do seznamu parametrů návodu k obsluze. Návod k obsluze poté opět předejte provozovateli.

## <span id="page-20-1"></span>**4.1 Nastavení druhu provozu**

Ve vedlejším menu **DRUH PROV.** můžete nastavit druh provozu v souladu s výbavou kotle.

V hlavním menu:

- ► Stiskněte tlačítko ▲ nebo tlačítko ▼, dokud se neoznačí položka **DRUH PROV.**.
- ▶ Stiskněte tlačítko E. Zobrazí se vedlejší menu **DRUH PROV.**. Označen je aktuální druh provozu.

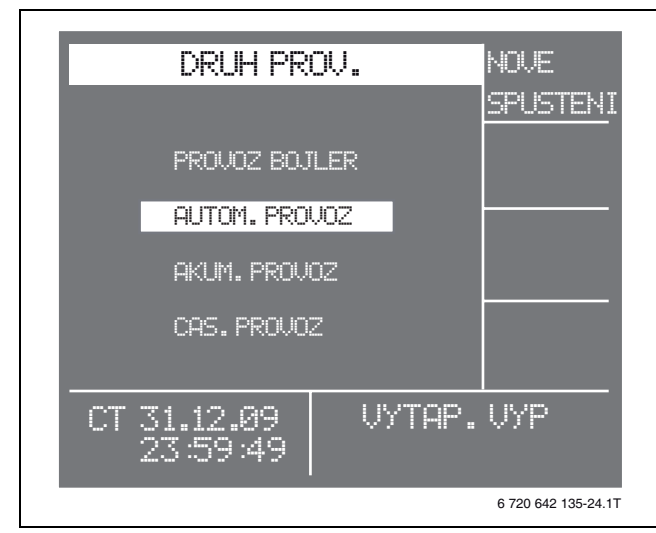

Obr. 39 Nastavení druhu provozu

- ► Stiskněte tlačítko ▲ nebo tlačítko ▼, dokud se neoznačí požadovaný druh provozu.
- ▶ Stiskněte tlačítko E. Druh provozu je aktivován. Zobrazí se hlavní menu.

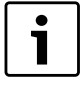

Je-li zvolen druh provozu **CAS. PROVOZ**, zobrazí se po stisku tlačítka E vedlejší menu, ve kterém se nastavuje čas provozu kotle. Časové okno je nutné přizpůsobit

jednotlivým topným okruhům.  $(\rightarrow$  kapitol[a 4.5.3](#page-28-1), str[. 29\)](#page-28-1).

#### <span id="page-20-4"></span>**Provoz teplé vody**

V provozu teplé vody (= provozu bojleru) je vytápění (otopná tělesa, podlahové vytápění) trvale vypnuté. Příprava teplé vody se uskutečňuje v nastavených časech  $\rightarrow$  kapitola [4.3.1,](#page-22-1) str. [23](#page-22-1)).

Provoz teplé vody lze zvolit v létě, má-li být potlačen provoz vytápění.

Od teploty kotle 55 °C se zapíná nabíjecí čerpadlo zásobníku.

#### <span id="page-20-2"></span>**Automatický provoz**

V automatickém provozu se v závislosti na venkovní teplotě a potřebě vytápění střídá druh provozu teplé vody s provozem vytápění.

#### **Akumulační provoz**

Při použití akumulačního zásobníku musí být čerpadlo kotlového okruhu připojeno na přípojku nabíjecího čerpadla akumulačního zásobníku.

Má-li se regulace topných okruhů uskutečňovat na kotli, je nutné zvolit akumulační provoz.

Nabíjecí čerpadlo zásobníku se zapíná od teploty kotle 55 °C.

Vypnutí se uskutečňuje pomocí hystereze vůči hornímu čidlu akumulačního zásobníku. Tím se sníží ochlazování akumulačního zásobníku.

#### <span id="page-20-3"></span>**Časový provoz**

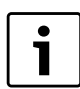

Při použití externího řízení je nutné časový provoz bez přerušení odpojit.

Časový provoz můžete použít, není-li k dispozici žádná automatická interní regulace topného okruhu.

V časovém provozu se kotel spustí do provozu vytápění pouze v nastavených časech. Příprava teplé vody se uskutečňuje nezávisle na časovém provozu v nastavených časech.

## <span id="page-21-0"></span>**4.2 Nastavení kotle**

Ve vedlejším menu **NASTAV.KOTLE** můžete

- nastavovat požadovanou teplotou kotle a
- hysterezi.

#### <span id="page-21-1"></span>**4.2.1 Nastavení požadované teploty kotle**

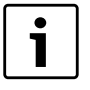

Požadovaná teplota kotle smí být nastavena max. na 80 °C, protože by jinak mohlo dojít k inicializaci bezpečnostního omezovače teploty kvůli dosažení mezní teploty.

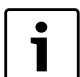

Při použití akumulačního zásobníku:

▶ Požadovanou teplotou kotle nastavte o 5 °C vyšší, než je vypínací teplota akumulačního zásobníku.

V hlavním menu:

- ► Stiskněte tlačítko ▲ nebo tlačítko ▼, dokud se neoznačí položka **NASTAV. KOTLE**.
- ▶ Stiskněte tlačítko E. Zobrazí se vedlejší menu **NASTAV. KOTLE**.
- ▶ Stiskněte tlačítko E.
- Stiskněte tlačítko ▲ nebo tlačítko ▼, dokud se neoznačí požadovaná teplota kotle.

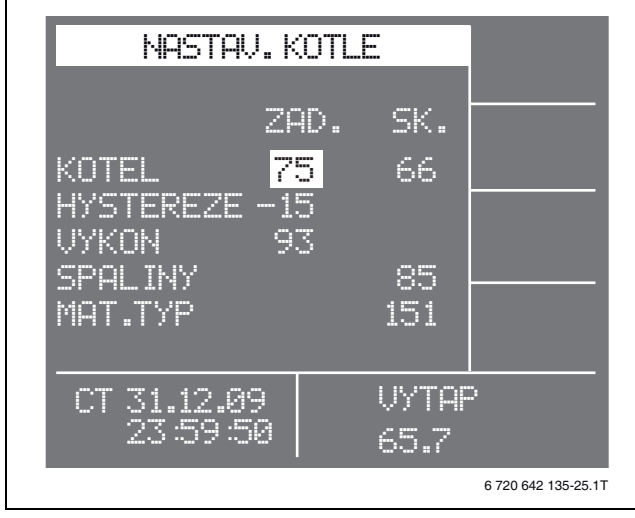

Obr. 40 Nastavení požadované teploty kotle

- B Pro změnu nastavení stiskněte tlačítko F1 nebo F2.
- Stiskněte tlačítko MENU.

Nastavení se uloží. Zobrazí se hlavní menu.

#### <span id="page-21-2"></span>**4.2.2 Nastavení hystereze**

Hystereze udává, jak dalece smí poklesnout teplota kotle po jeho vypnutí, než kotel znovu začne vytápět.

Při požadované teplotě kotle 75 °C a nastavené hysterezi –15 °C (základní nastavení) začne kotel opět vytápět při 59,9 °C.

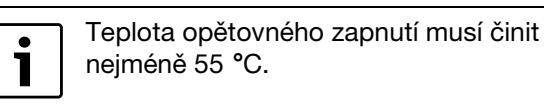

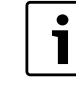

Při použití akumulačního zásobníku:

 $\blacktriangleright$  Hysterezi nastavte tak, aby se kotel odpojil 5 °C před dosažením zapínací teploty akumulačního zásobníku.

V hlavním menu:

- ► Stiskněte tlačítko ▲ nebo tlačítko ▼, dokud se neoznačí položka **NASTAV.KOTLE**.
- ▶ Stiskněte tlačítko E. Zobrazí se vedlejší menu **NASTAV.KOTLE**.
- ► Stiskněte tlačítko E.
- ► Stiskněte tlačítko ▲ nebo tlačítko ▼, dokud se neoznačí aktuální nastavení pro **HYSTEREZI**.

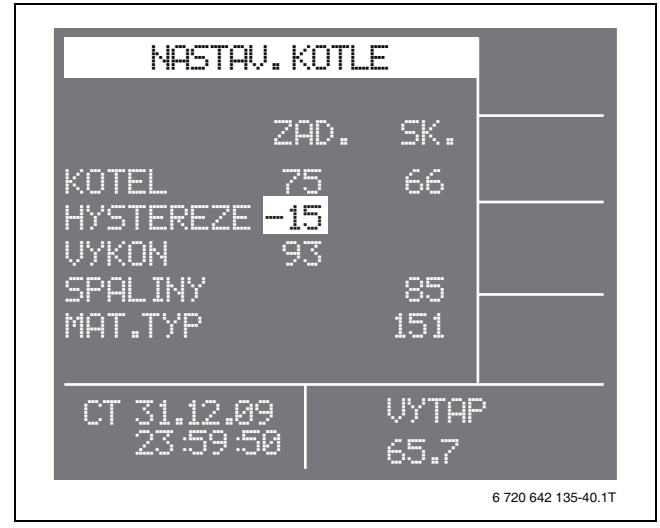

Obr. 41 Nastavení hystereze

- ► Pro změnu nastavení stiskněte tlačítko F1 nebo F2.
- B Stiskněte tlačítko MENU. Nastavení se uloží. Zobrazí se hlavní menu.

## <span id="page-22-0"></span>**4.3 Nastavení zásobníku TV (Provoz bojleru)**

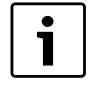

Pro ovládání cirkulačního čerpadla a pro teplotní dezinfekci teplé vody je předpokladem externí regulace.

Ve vedlejším menu **NASTAV. BOJLERU** můžete provádět tato nastavení:

- Nastavení spínacích časů
- mazání/obnovení spínacích časů,
- nastavení teploty teplé vody
- zapnutí/vypnutí přednostního ohřevu teplé vody,
- spuštění okamžité přípravy teplé vody.

#### <span id="page-22-1"></span>**4.3.1 Nastavení spínacích časů**

Pro každý den lze nastavit dva spínací časy pro zásobník TV (= nabíjení boileru).

V hlavním menu:

- ► Stiskněte tlačítko ▲ nebo tlačítko ▼, dokud se neoznačí položka **NASTAV.BOJLERU**.
- B Stiskněte tlačítko E. Zobrazí se vedlejší menu **NAB.BOJLERU**.

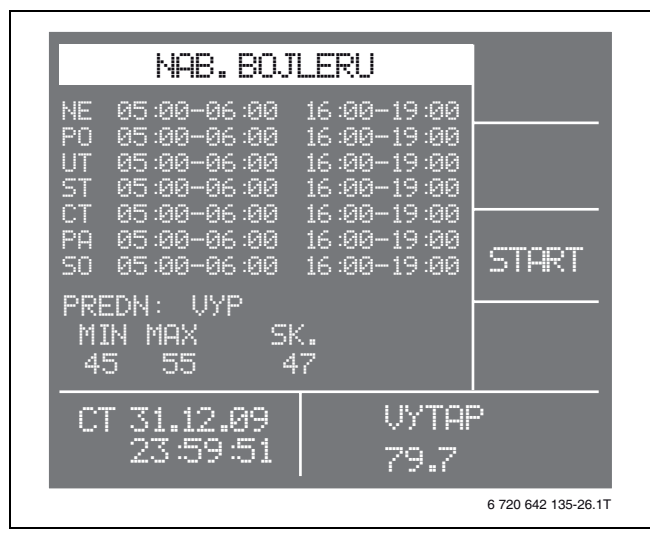

Obr. 42 Nastavení spínacích časů

▶ Stiskněte tlačítko E.

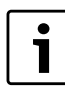

Spínací časy musíte zvolit a nastavit pro každý den jednotlivě.

- ► Stiskněte tlačítko ▲ nebo tlačítko ▼, dokud se neoznačí spínací čas, který chcete změnit.
- B Stiskněte tlačítko F1 (**+**) oder Taste F2 ( −), abyste změnili nastavení.
- $\triangleright$  Postup opakujte tak dlouho, dokud nenastavíte všechny požadované spínací časy.
- Stiskněte tlačítko MENU. Nastavení se uloží. Zobrazí se hlavní menu.

#### <span id="page-22-2"></span>**4.3.2 Mazání/obnovování spínacích časů**

V hlavním menu:

- ► Stiskněte tlačítko ▲ nebo tlačítko ▼, dokud se neoznačí položka **NASTAV.BOJLERU**.
- ▶ Stiskněte tlačítko E. Zobrazí se vedlejší menu **NAB.BOJLERU**.
- B Stiskněte tlačítko E.
- Stiskněte tlačítko ▲ nebo tlačítko ▼, dokud se neoznačí spínací čas, který chcete vymazat.
- ▶ Stiskněte tlačítko C. Spínací čas je vymazán. Namísto spínacího času se zobrazuje **--:--** .

Chcete-li vymazaný spínací čas obnovit:

- ▶ Stiskněte znovu tlačítko C.
- Stiskněte tlačítko MENU. Nastavení se uloží. Zobrazí se hlavní menu.

#### <span id="page-23-0"></span>**4.3.3 Nastavení teploty teplé vody**

Klesne-li během času nabíjení teplota pod zapínací teplotu (**MIN**), začne kotel s přípravou teplé vody, dokud není dosaženo vypínací teploty (**MAX**).

V hlavním menu:

- ► Stiskněte tlačítko ▲ nebo tlačítko ▼, dokud se neoznačí položka **NASTAV.BOJLERU**.
- B Stiskněte tlačítko E. Zobrazí se vedlejší menu **NAB.BOJLERU**.
- ▶ Stiskněte tlačítko E.
- Stiskněte tlačítko ▲ nebo tlačítko ▼, dokud se neoznačí zapínací teplota (**MIN**) popř. vypínací teplota (**MAX**).

| NAB.BOJLERU<br>NF<br>คระคค-คระคค<br>PO<br>05:00-06:00<br>HT<br>05:00-06:00<br>ST.<br>05:00-06:00<br>CТ<br>05:00-06:00<br>P E I<br>05:00-06:00<br>90<br>05:00-06:00 | 16 :คค–19 :คค<br>16:00-19:00<br>16:00-19:00<br>16:00-19:00<br>16:00-19:00<br>16:00-19:00<br>16:00-19:00 | 51.HK              |
|----------------------------------------------------------------------------------------------------|----------------------------------------------------------------------------------------------------|--------------------|
| PREDN: UYP<br>MTN<br>MAX.<br>451<br>55                                                                                                    | SK.<br>47                                                                                               |                    |
| Œ                                                                                                    | UYTUP                                                                                                   |                    |
|                                                                                                    |                                                                                                    | 6720 642 135-27.1T |

Obr. 43 nastavení teploty teplé vody

- B Stiskněte tlačítko F1 (**+**) oder Taste F2 ( −), abyste změnili nastavení.
- Stiskněte tlačítko MENU. Nastavení se uloží. Zobrazí se hlavní menu.

#### <span id="page-23-1"></span>**4.3.4 Zapínání/vypínání přednosti teplé vody**

Je-li zapnutá přednost ohřevu teplé vody, využívá se během nastaveného spínacího času veškerý výkon kotle k přípravě teplé vody. Při vypnutém přednostním spínání teplé vody je i energie předávána topným okruhům.

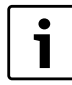

Příprava teplé vody v automatickém provozu trvá při vypnutém přednostním spínání déle.

V hlavním menu:

- ► Stiskněte tlačítko ▲ nebo tlačítko ▼, dokud se neoznačí položka **NASTAV.BOJLERU**.
- ▶ Stiskněte tlačítko E. Zobrazí se vedlejší menu **NAB.BOJLERU**.
- Stiskněte tlačítko E.

► Stiskněte tlačítko ▲ nebo tlačítko ▼, dokud se neoznačí nastavení pro **PREDN**.

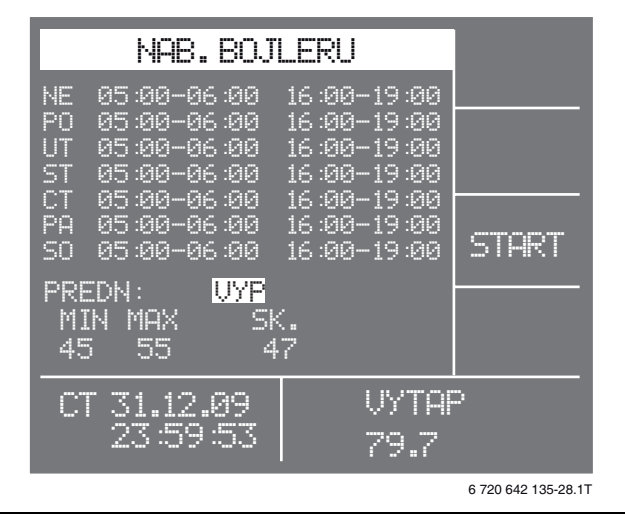

Obr. 44 Nastavení přednostního ohřevu teplé vody

- ► Stiskněte tlačítko F1 nebo F2, aby byl přednostní ohřev TV **ZAP** nebo **VYP**.
- ▶ Stiskněte tlačítko MENU. Nastavení se uloží. Zobrazí se hlavní menu.

#### <span id="page-23-2"></span>**4.3.5 Okamžité spuštění přípravy teplé vody**

Je-li teplá voda potřeba mimo nastavené časy sepnutí, můžete pomocí této funkce spustit jednorázový ohřev teplé vody.

V hlavním menu:

- ► Stiskněte tlačítko ▲ nebo tlačítko ▼, dokud se neoznačí položka **NASTAV.BOJLERU**.
- ▶ Stiskněte tlačítko E. Zobrazí se vedlejší menu **NAB.BOJLERU**.
- ► Stiskněte tlačítko F3 (START). Příprava teplé vody se okamžitě rozběhne.
- B Stiskněte tlačítko MENU. Zobrazí se hlavní menu.

## <span id="page-24-0"></span>**4.4 Nastavení akumulačního zásobníku**

Ve vedlejším menu **NAST.AKUM.ZAS.** můžete provádět tato nastavení:

- Nastavení spínacích časů
- mazání/obnovení spínacích časů,
- Nastavení zapínací teploty
- Nastavení vypínací teploty
- Zapněte/vypněte přednostní spínání akumulace.

#### <span id="page-24-1"></span>**4.4.1 Nastavení spínacích časů**

Pro každý den můžete nastavit dva spínací časy pro akumulační zásobník (= nabíjení akumulačního zásobníku). V této době je akumulační zásobník nabíjen kotlem.

V hlavním menu:

- ► Stiskněte tlačítko ▲ nebo tlačítko ▼, dokud se neoznačí položka **NAST.AKUM.ZAS.**.
- ▶ Stiskněte tlačítko E. Zobrazí se vedlejší menu **NAST.AKUM.ZAS.**.

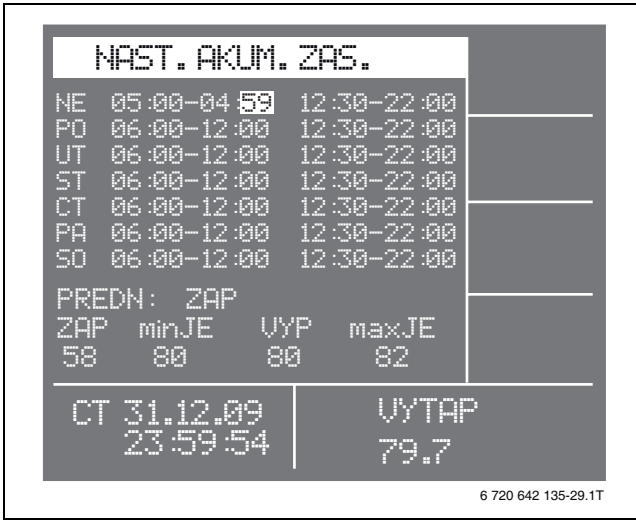

Obr. 45 Nastavení spínacích časů

▶ Stiskněte tlačítko E.

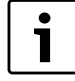

Spínací časy musíte zvolit a nastavit pro každý den jednotlivě.

- ► Stiskněte tlačítko ▲ nebo tlačítko ▼, dokud se neoznačí spínací čas, který chcete změnit.
- ► Pro změnu nastavení stiskněte tlačítko F1 nebo F2.
- Postup opakujte tak dlouho, dokud nenastavíte všechny požadované spínací časy.
- ▶ Stiskněte tlačítko MENU. Nastavení se uloží. Zobrazí se hlavní menu.

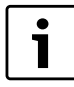

Spínací časy pro akumulační zásobník je nutno přizpůsobit časům vytápění topných okruhů a zásobníku TV.

#### <span id="page-24-2"></span>**4.4.2 Mazání/obnovování spínacích časů**

V hlavním menu:

- ▶ Stiskněte tlačítko ▲ nebo tlačítko ▼, dokud se neoznačí položka **NAST.AKUM.ZAS.**.
- ▶ Stiskněte tlačítko E. Zobrazí se vedlejší menu **NAST.AKUM.ZAS.**.
- B Stiskněte tlačítko E.
- Stiskněte tlačítko ▲ nebo tlačítko ▼, dokud se neoznačí spínací čas, který chcete vymazat.
- ▶ Stiskněte tlačítko C. Spínací čas je vymazán. Namísto spínacího času se zobrazuje **--:--** .

Chcete-li vymazaný spínací čas obnovit:

- ▶ Stiskněte znovu tlačítko C.
- Stiskněte tlačítko MENU. Nastavení se uloží. Zobrazí se hlavní menu.

#### <span id="page-25-0"></span>**4.4.3 Nastavení zapínací teploty**

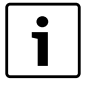

Zapínací teplota akumulačního zásobníku (na horním čidle) musí být vždy nižší než vypínací teplota akumulačního zásobníku. Zapínací teplota by měla odpovídat maximálně potřebné teplotě topného okruhu, např. cca 45 °C u podlahového vytápění.

Klesne-li teplota pod nastavenou zapínací teplotu, začne kotel nabíjet akumulační zásobník.

V hlavním menu:

- ► Stiskněte tlačítko ▲ nebo tlačítko ▼, dokud se neoznačí položka **NAST.AKUM.ZAS.**.
- B Stiskněte tlačítko E. Zobrazí se vedlejší menu **NAST.AKUM.ZAS.**.
- ▶ Stiskněte tlačítko E.
- Stiskněte tlačítko ▲ nebo tlačítko ▼, dokud se neoznačí hodnota pod **ZAP**.

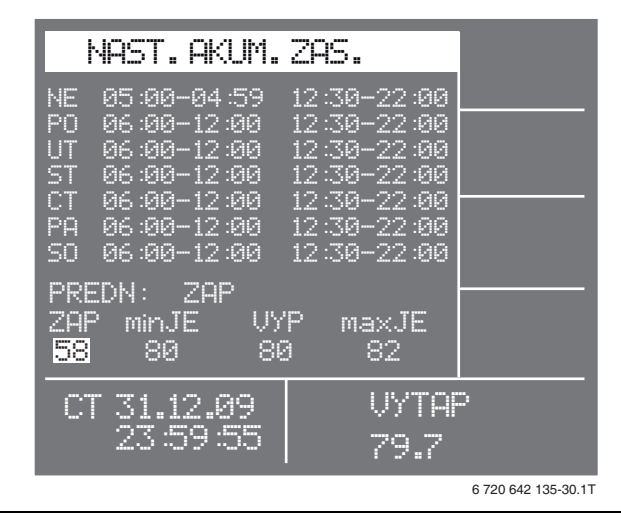

Obr. 46 Nastavení zapínací teploty akumulačního zásobníku

- ► Pro změnu nastavení stiskněte tlačítko F1 nebo F2.
- Stiskněte tlačítko MENU. Nastavení se uloží. Zobrazí se hlavní menu.

#### <span id="page-25-1"></span>**4.4.4 Nastavení vypínací teploty**

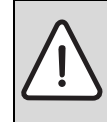

**OZNÁMENÍ:** Možnost poškození zařízení v důsledku neodborného nastavení!

Teplotu akumulačního zásobníku nenastavujte vyšší, než je maximální teplota akumulačního zásobníku.

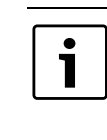

Vypínací teplota akumulačního zásobníku (na spodním čidle) musí být vždy vyšší než zapínací teplota akumulačního zásobníku. V závislosti na možnostech instalovaného topného systému by vypínací teplota měla být v poměru k zapínací teplotě nastavena na rozdíl 10 °C až maximálně 25 °C.

Bylo-li dosaženo nastavené vypínací teploty, ukončí kotel nabíjení akumulačního zásobníku.

V hlavním menu:

- ► Stiskněte tlačítko ▲ nebo tlačítko ▼, dokud se neoznačí položka **NAST.AKUM.ZAS.**.
- ▶ Stiskněte tlačítko E. Zobrazí se vedlejší menu **NAST.AKUM.ZAS.**.
- ► Stiskněte tlačítko E.
- Stiskněte tlačítko ▲ nebo tlačítko ▼, dokud se neoznačí hodnota u **VYP**.

| NAST. AKUM. ZAS                                                                                                    |                                                                                                    |                     |
|----------------------------------------------------------------------------------------------------|----------------------------------------------------------------------------------------------------|---------------------|
| NF<br>05:00-04:59<br>PO<br>06:00-12:00<br>w<br>06:00-12:00<br>ST<br>คร :คค-12 :คค<br>CΤ<br>06:00-12:00<br>PA<br>- 06:00-12:00<br>sn<br>คล :คค–12 :คค | 12 :30–22 :00<br>12 :30–22 :00<br>12:30-22:00<br>12 :30–22 :00<br>12 :30–22 :00<br>12 :30–22 :00<br>12 :30–22 :00 |                     |
| PREDN: I<br>- ZRP<br>minJE<br>ZAPI<br>JYP<br>80<br>58<br>80                                                                                          | ma×JE<br>82                                                                                                    |                     |
| m                                                                                                    | UYTAP<br>Z9.7                                                                                                    |                     |
|                                                                                                    |                                                                                                    | 6 720 642 135-31.1T |

Obr. 47 Nastavení vypínací teploty akumulačního zásobníku

- ▶ Pro změnu nastavení stiskněte tlačítko F1 nebo F2.
- ▶ Stiskněte tlačítko MENU. Nastavení se uloží. Zobrazí se hlavní menu.

#### <span id="page-26-0"></span>**4.4.5 Zapnutí/vypnutí přednosti akumulace**

Přednostní spínání akumulace je závislé na hydraulické instalaci kotle¨.

Při **PREDN:ZAP** je zásobník teplé vody nabíjen z akumulačního zásobníku.

Při **PREDN:VYP** je zásobník teplé vody nabíjen přímo z kotle.

V hlavním menu:

- ► Stiskněte tlačítko ▲ nebo tlačítko ▼, dokud se neoznačí položka **NAST.AKUM.ZAS.**.
- ▶ Stiskněte tlačítko E. Zobrazí se vedlejší menu **NAST.AKUM.ZAS.**.
- ▶ Stiskněte tlačítko E.
- ► Stiskněte tlačítko ▲ nebo tlačítko ▼, dokud se neoznačí hodnota vedle **PREDN**.
- ▶ Stiskněte tlačítko F1 nebo F2, abyste sepnuli přednostní ohřev akumulace **ZAP** nebo **VYP**.
- B Stiskněte tlačítko MENU. Nastavení se uloží. Zobrazí se hlavní menu.

## <span id="page-26-1"></span>**4.5 Regulace vytápění řízená podle venkovní teploty**

Integrovaná regulace topného okruhu je řízená podle venkovní teploty a je určena maximálně pro čtyři směšované okruhy. Reguluje výstupní teplotu podle venkovní teploty a nastavené topné křivky topného okruhu.

Regulace topného okruhu umožňuje snížení výstupní teploty jak v noci, tak i ve dne. Velikost poklesu lze přizpůsobit individuálním potřebám.

#### <span id="page-26-2"></span>**4.5.1 Nastavení druhu provozu variant regulace**

Je-li připojena prostorová obslužná jednotka, lze provozní variantu nastavit již 1 jen na voliči druhů provozu prostorové obslužné jednotky. Ve vedlejším menu **TO REZIM.** můžete odečítat aktuální nastavení prostorové obslužné jednotky.

Pro každý topný okruh jsou k dispozici tři různé provozní varianty:

- **HOD:** Regulace pracuje podle nastavených časů vytápění a útlumu.
- **DEN:** Regulace pracuje podle otopné křivky, aniž by snižovala teplotu.
- **NOC:** Regulace pracuje pouze se sníženou teplotou.

Pro každý topný okruh jsou k dispozici tři různé provozní varianty:

- **VENKU:** Regulace pracuje podle venkovní teploty.
- **FIX:** Regulace udržuje výstupní teplotu na nastavené fixní teplotě, nezávisle na venkovní teplotě nebo na nastavení dne, noci a hodin. Při této variantě regulace se neuskutečňuje noční útlum.
- **VYP:** Regulace řízená podle venkovní teploty je vypnutá.

Chcete-li nastavit druh provozu nebo variantu regulace některého topného okruhu:

V hlavním menu:

- ► Stiskněte tlačítko ▲ nebo tlačítko ▼, dokud se neoznačí jedna ze čtyř položek menu **TOP.OKRUH 1...4**.
- ▶ Stiskněte tlačítko E.

Zobrazí se vedlejší menu topného okruhu.

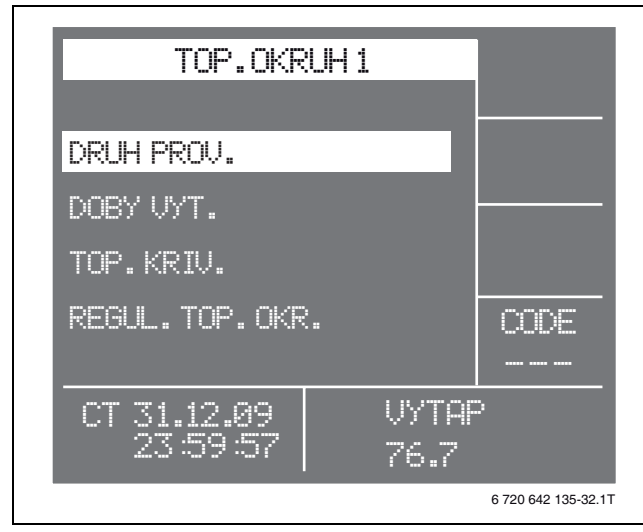

Obr. 48 Nastavení druhu provozu topného okruhu

▶ Stiskněte tlačítko E.

Zobrazí se vedlejší menu **TO REZIM.**.

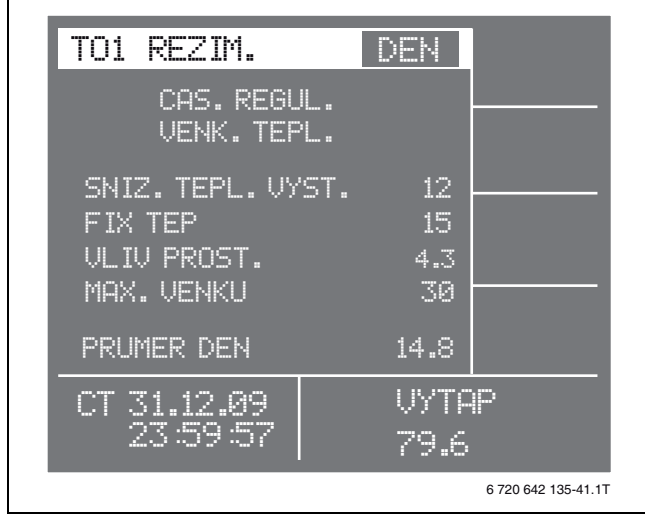

Obr. 49 Menu druh provozu topného okruhu

- ► Stiskněte tlačítko ▲ nebo tlačítko ▼, dokud se neoznačí druh provozu nebo varianta regulace.
- ► Pro změnu nastavení stiskněte tlačítko F1 nebo F2.

#### **Nastavení vlivu prostoru**

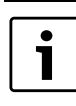

Nastavení vlivu prostoru je možné pouze v kombinaci s prostorovou obslužnou jednotkou.

Byla-li nastavená teplota prostoru překročena nebo nedosažena, regulace topného okruhu zvýší nebo sníží výstupní teplotu o určitou hodnotu, aby bylo opět dosaženo požadované teploty prostoru.

Vliv prostoru je možné nastavit ve vedlejším menu **TO REZIM.**. Hodnota za textem v menu **VLIV PROST.**  udává, o kolik stupňů se opraví teplota na výstupu, dojde-li k překročení požadované teploty prostoru nebo k poklesu pod ní o 1 °C.

Chcete-li nastavit vliv prostoru:

V hlavním menu:

- ► Stiskněte tlačítko ▲ nebo tlačítko ▼, dokud se neoznačí jedna ze čtyř položek menu **TOP.OKRUH 1...4**.
- ▶ Stiskněte tlačítko E. Zobrazí se vedlejší menu topného okruhu.
- ▶ Stiskněte tlačítko E. Zobrazí se vedlejší menu **TO REZIM.**.
- ► Stiskněte tlačítko ▲ nebo tlačítko ▼, dokud se neoznačí hodnota za **VLIV PROST.** .
- ► Pro změnu nastavení stiskněte tlačítko F1 nebo F2.

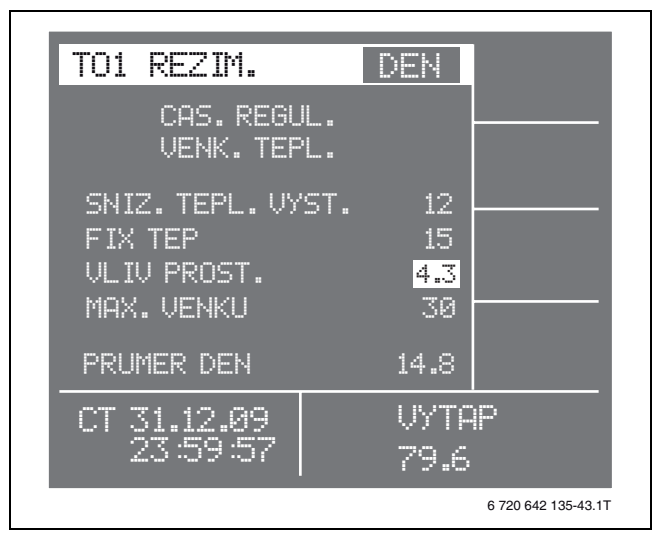

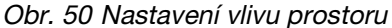

#### <span id="page-28-2"></span>**Nastavení maximální venkovní teploty**

Pomocí této hodnoty je řízeno automatické přepínání kotle mezi provozem vytápění s přípravou teplé vody a přípravou teplé vody bez provozu vytápění.

Překročí-li zobrazená průměrná denní teplota nastavenou maximální venkovní teplotu **MAX.VENKU**, je aktivní jen příprava teplé vody.

Klesne-li zobrazená průměrná denní teplota pod nastavenou maximální venkovní teplotu **MAX.VENKU**, je aktivován provoz vytápění s přípravou teplé vody.

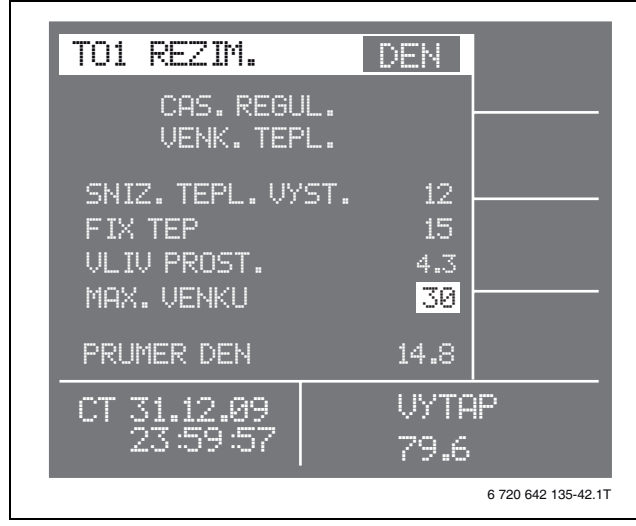

Obr. 51 Nastavení maximální venkovní teploty

#### <span id="page-28-0"></span>**4.5.2 Nastavení nočního útlumu**

Pomocí této hodnoty nastavíte, o jakou teplotu má klesnout teplota kotle mimo časů vytápění.

Chcete-li nastavit vliv prostoru:

V hlavním menu:

- ► Stiskněte tlačítko ▲ nebo tlačítko ▼, dokud se neoznačí jedna ze čtyř položek menu **TOP.OKRUH 1...4**.
- ► Stiskněte tlačítko E. Zobrazí se vedlejší menu topného okruhu.
- ▶ Stiskněte tlačítko E. Zobrazí se vedlejší menu **TO REZIM.**.
- $\triangleright$  Stiskněte tlačítko  $\blacktriangle$  nebo tlačítko  $\nabla$ , dokud se neoznačí hodnota za **SNIZ.TEPL.VYST.**.
- ► Pro změnu nastavení stiskněte tlačítko F1 nebo F2.

#### <span id="page-28-1"></span>**4.5.3 Nastavení časů vytápění**

Ve vedlejším menu **DOBY VYT.** můžete nastavit požadované časy vytápění.

V hlavním menu:

- ► Stiskněte tlačítko ▲ nebo tlačítko ▼, dokud se neoznačí jedna ze čtyř položek menu **TOP.OKRUH 1...4**.
- ▶ Stiskněte tlačítko E. Zobrazí se vedlejší menu topného okruhu.
- ► Stiskněte tlačítko ▲ nebo tlačítko ▼, dokud se neoznačí položka **DOBY VYT.**.
- Stiskněte tlačítko E. Zobrazí se vedlejší menu **TO DOBY**.

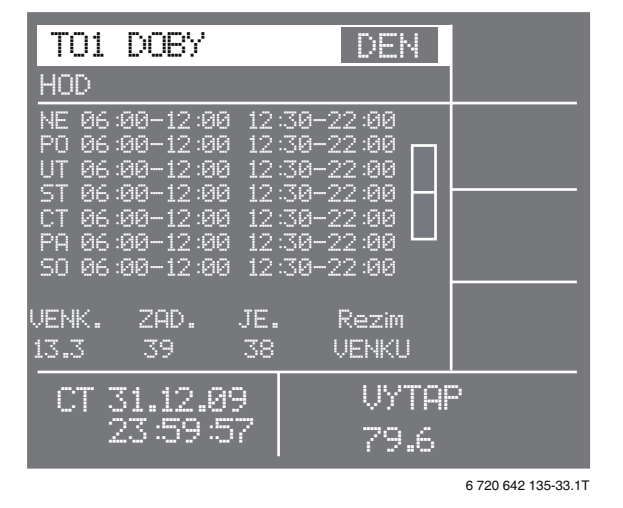

Obr. 52 Nastavení časů vytápění

- ► Stiskněte tlačítko E.
- ► Stiskněte tlačítko ▲ nebo tlačítko ▼, dokud se neoznačí časová hodnota.
- ► Pro změnu nastavení stiskněte tlačítko F1 nebo F2.
- Nastavování opakujte tak dlouho, dokud nenastavíte všechny požadované časy vytápění.

#### <span id="page-29-0"></span>**4.5.4 Nastavení otopné křivky**

Pomocí topné křivky se nastavuje teplota na výstupu, která se mění v závislosti na venkovní teplotě.

Teplotní hodnota u **T**−**20** udává, jaká teplota na výstupu se má nastavit při –20 °C.

Teplotní hodnota u **T+20** udává, jaká teplota na výstupu se má nastavit při +20 °C.

V hlavním menu:

- ► Stiskněte tlačítko ▲ nebo tlačítko ▼, dokud se neoznačí jedna ze čtyř položek menu **TOP.OKRUH 1...4**.
- ▶ Stiskněte tlačítko E. Zobrazí se vedlejší menu topného okruhu.
- ► Stiskněte tlačítko ▲ nebo tlačítko ▼, dokud se neoznačí položka **TOP.KRIV.**.
- ▶ Stiskněte tlačítko E. Zobrazí se vedlejší menu **TOP.KRIV.**.

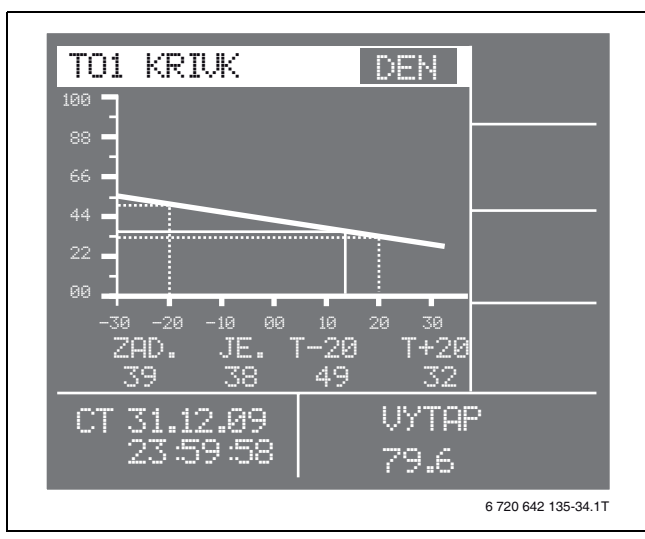

Obr. 53 Nastavení topné křivky

- ▶ Stiskněte tlačítko E.
- Stiskněte tlačítko ▲ nebo tlačítko ▼, dokud se neoznačí hodnota pod **T**−**20**.
- ► Pro změnu nastavení stiskněte tlačítko F1 nebo F2.
- ► Stiskněte tlačítko ▲ nebo tlačítko ▼, dokud se neoznačí hodnota pod **T+20**.
- ► Pro změnu nastavení stiskněte tlačítko F1 nebo F2.

#### <span id="page-29-1"></span>**4.5.5 Nastavení regulátoru topných okruhů**

Viz kapitola [3.13,](#page-17-0) str. [18.](#page-17-0)

## <span id="page-29-2"></span>**4.6 Nastavení doby plnění peletami**

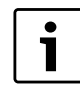

Pro kotel SP161-M tyto funkce zvolit nelze, jelikož pelety je nutno do zásobní nádrže dopravovat ručně.

Ve vedlejším menu **NAST.CASU PLNENI** můžete nastavovat, mazat nebo obnovovat doby sání potřebné k plnění zásobní nádrže. Pro jednorázové naplnění je možné využít rychlého startu.

#### <span id="page-29-3"></span>**4.6.1 Nastavení dob sání**

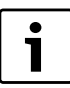

**Doporučení:** Nastavte alespoň dva časy sání, protože při každém plnění se automaticky čistí výměník tepla.

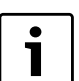

Časový interval mezi jednotlivými časy sání by měl být stále stejný.

Systém plnění pelet lze aktivovat až pětkrát denně.

V hlavním menu:

- ► Stiskněte tlačítko ▲ nebo tlačítko ▼, dokud se neoznačí položka **NAST.CASU PLNENI**.
- B Stiskněte tlačítko E. Zobrazí se vedlejší menu **VACU-TRANS**.

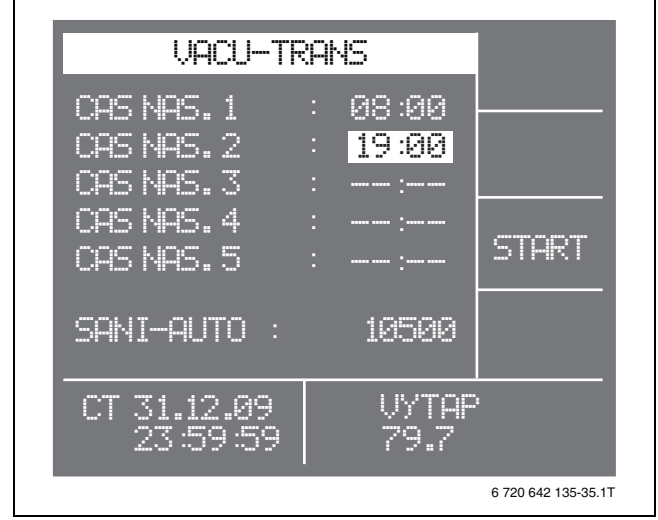

Obr. 54 Nastavení časů sání

- B Stiskněte tlačítko E.
- ► Stiskněte tlačítko ▲ nebo tlačítko ▼, dokud se neoznačí hodnota **CAS NAS.** .
- ► Pro změnu nastavení stiskněte tlačítko F1 nebo F2.
- $\blacktriangleright$  Nastavování opakujte tak dlouho, dokud nenastavíte všechny požadované časy sání.
- ▶ Stiskněte tlačítko MENU. Nastavení se uloží. Zobrazí se hlavní menu.

#### <span id="page-30-0"></span>**4.6.2 Mazání/obnovování časů sání**

V hlavním menu:

- ► Stiskněte tlačítko ▲ nebo tlačítko ▼, dokud se neoznačí položka **NAST.CASU PLNENI**.
- ▶ Stiskněte tlačítko E. Zobrazí se vedlejší menu **VACU-TRANS**.
- ► Stiskněte tlačítko E.
- Stiskněte tlačítko  $\blacktriangle$  nebo tlačítko  $\nabla$ , dokud se neoznačí čas sání, který chcete vymazat.
- ▶ Stiskněte tlačítko C. Čas sání je vymazán. Namísto času sání se zobrazuje **--:--** .

1

Chcete-li vymazaný spínací čas obnovit:

- ▶ Stiskněte znovu tlačítko C.
- ▶ Stiskněte tlačítko MENU. Nastavení se uloží. Zobrazí se hlavní menu.

#### <span id="page-30-1"></span>**4.6.3 Ruční plnění zásobní nádrže**

Nezávisle na nastavených časech sání můžete pomocí této funkce manuálně naplnit zásobní nádrž.

V hlavním menu:

- ► Stiskněte tlačítko ▲ nebo tlačítko ▼, dokud se neoznačí položka **NAST.CASU PLNENI**.
- ▶ Stiskněte tlačítko E. Zobrazí se vedlejší menu **VACU-TRANS**.
- ► Stiskněte tlačítko F3 (START). Zásobní nádrž se plní.
- ▶ Stiskněte tlačítko MENU. Zobrazí se hlavní menu.

#### <span id="page-30-2"></span>**4.6.4 Automatické plnění zásobní nádrže**

Nastavení **SANI-AUTO** zabraňuje, aby zásobní nádrž pracovala naprázdno. Změny smí provádět pouze odborník, který byl k tomu vyškolen společností Buderus a disponuje příslušným oprávněním.

Zásobní nádrž se plní automaticky podle zadaného počtu cyklů, pokud do té doby ještě nebylo dosaženo dalšího nastaveného času sání.

## <span id="page-30-3"></span>**4.7 Nastavení ručního provozu**

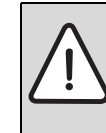

**OZNÁMENÍ:** Možnost poškození zařízení

neodbornou údržbou a obsluhou!

Při manuálním provozu jsou bezpečnostní zařízení deaktivována.

▶ Zůstaňte stále u kotle a pozorujte procesy.

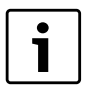

Vedlejší menu **UDRZBA - RUCNI** můžete zvolit jen tehdy, je-li kotel vypnutý.

V manuálním provozu lze různé části systému obsluhovat ručně.

V hlavním menu:

- ► Stiskněte tlačítko ▲ nebo tlačítko ▼, dokud se neoznačí položka **UDRZBA - RUCNI**.
- Stiskněte tlačítko E. Zobrazí se vedlejší menu **UDRZBA**.

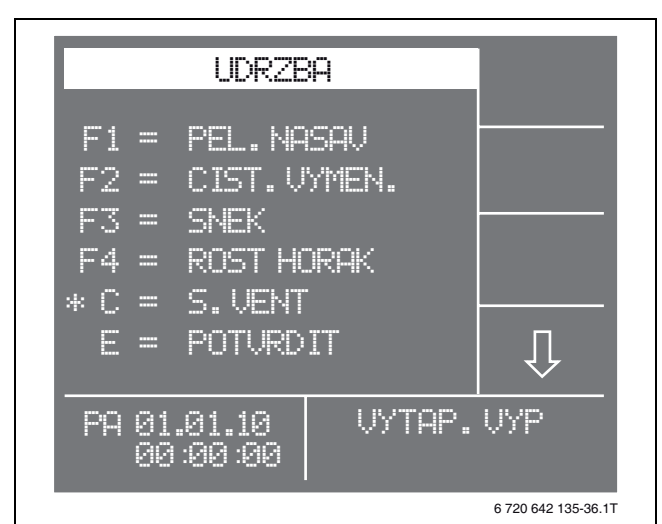

#### Obr. 55 Menu Údržba

Manuálně obsluhovat lze tyto části systému:

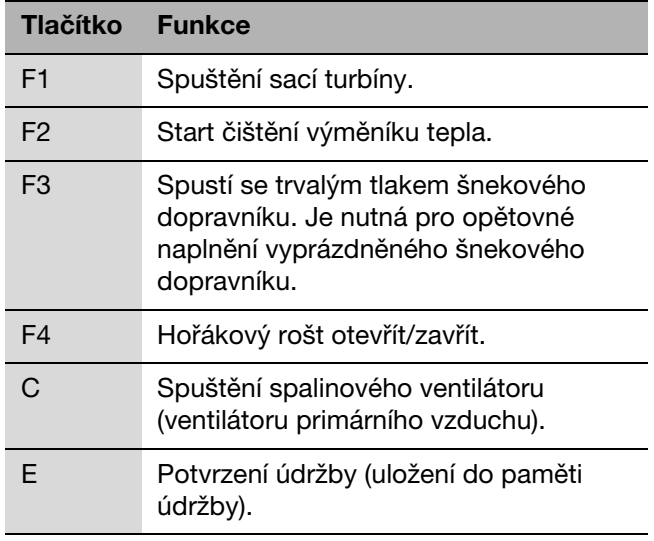

<span id="page-30-4"></span>Tab. 4 Obslužná tlačítka pro ruční provoz

## <span id="page-31-0"></span>**5 Přehled parametrů**

- $\blacktriangleright$  Nastavené parametry poznamenejte do seznamu parametrů návodu k obsluze.
- $\blacktriangleright$  Návod k obsluze poté opět předejte provozovateli.

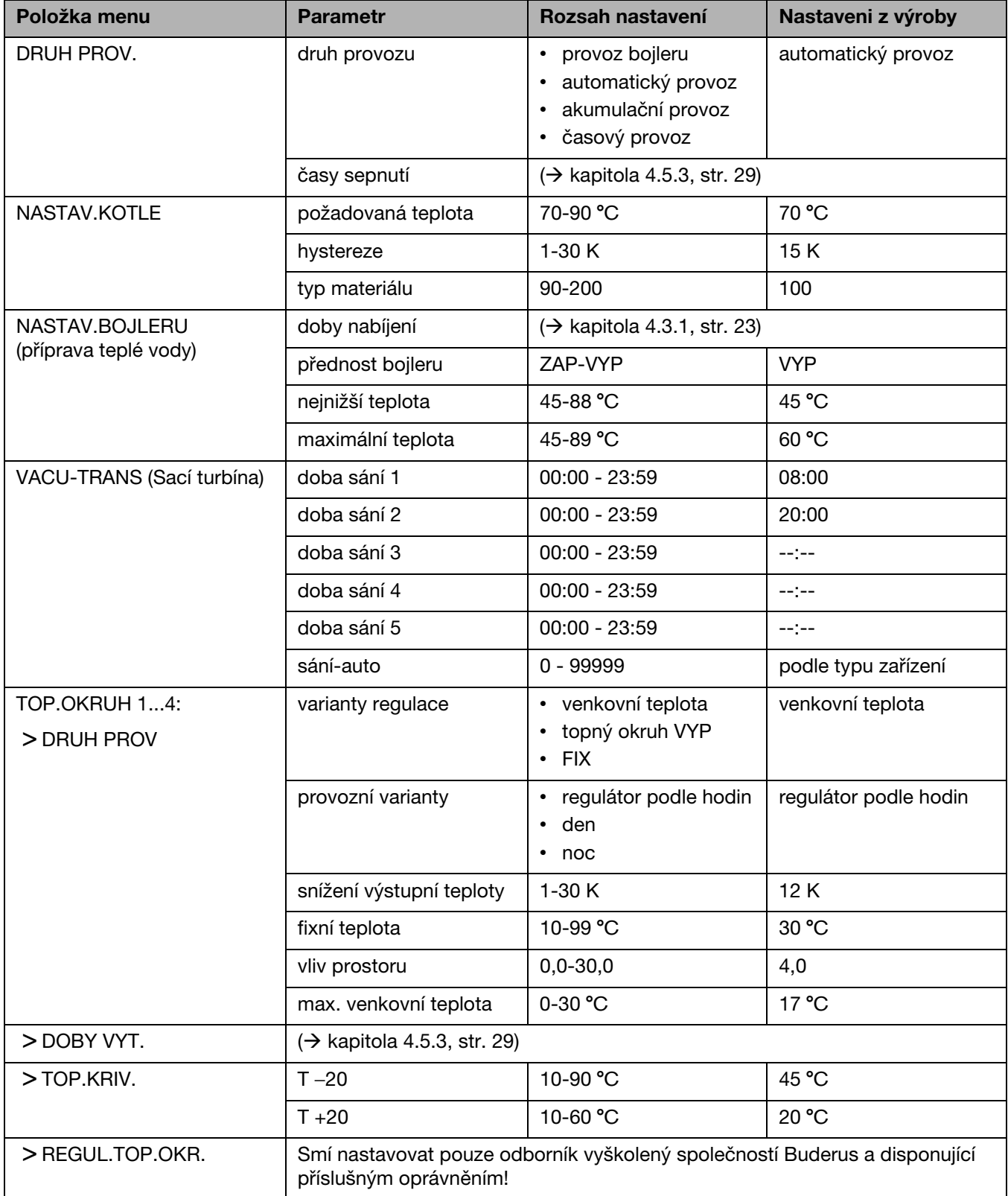

Tab. 5 Parametr

## <span id="page-32-0"></span>Rejstřík hesel

## $\mathbf{A}$

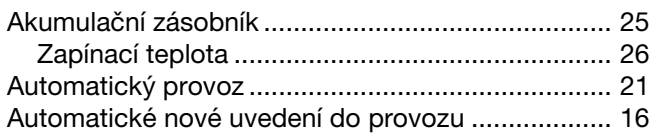

## $\, {\bf B}$

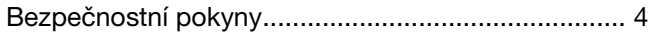

## Č

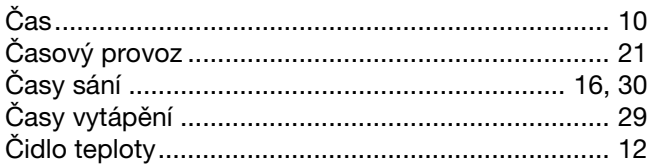

## D

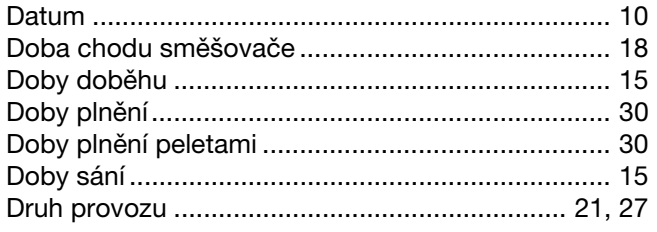

## $H$

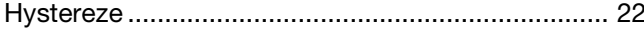

## $\mathsf{K}$

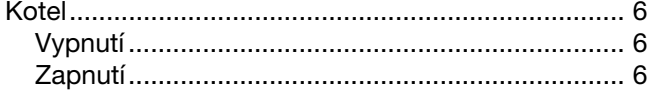

## $\mathsf{L}$

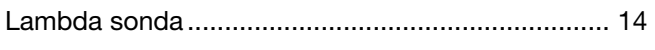

#### $\mathsf{N}$

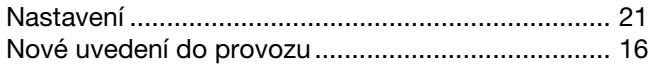

## $\mathbf{o}$

#### $\overline{P}$

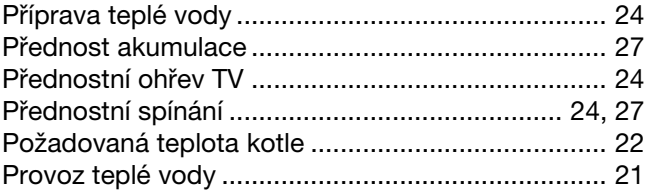

### $\mathbf R$

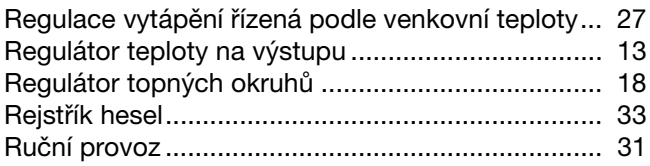

## S

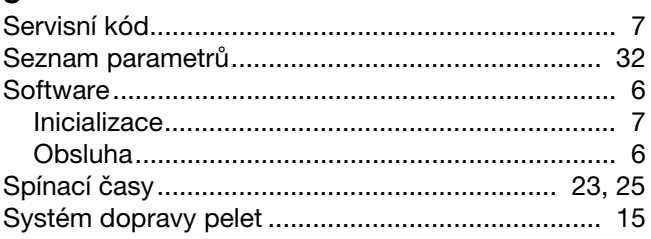

## Š

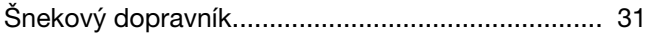

### $\mathsf T$

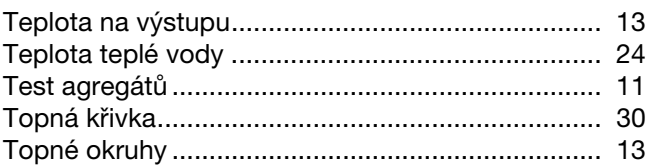

## $\mathsf U$

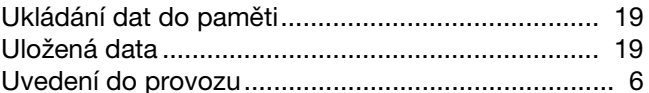

## $\mathbf{V}$

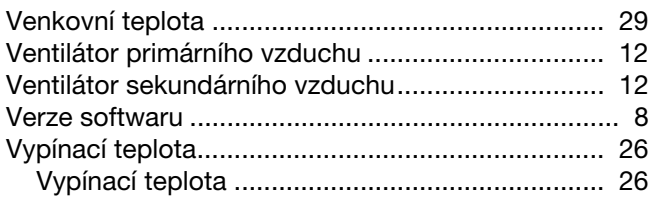

## Z

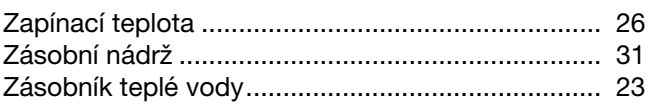

## **Poznámky**

## **Poznámky**

Bosch Termotechnika s.r.o. Obchodní divize Buderus Průmyslová 372/1 108 00 Praha 10

Tel.: (+420) 272 191 111<br>Fax: (+420) 272 700 618

info@buderus.cz www.buderus.cz